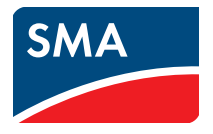

# 取扱説明書 **Webconnect Systems in SUNNY PORTAL**

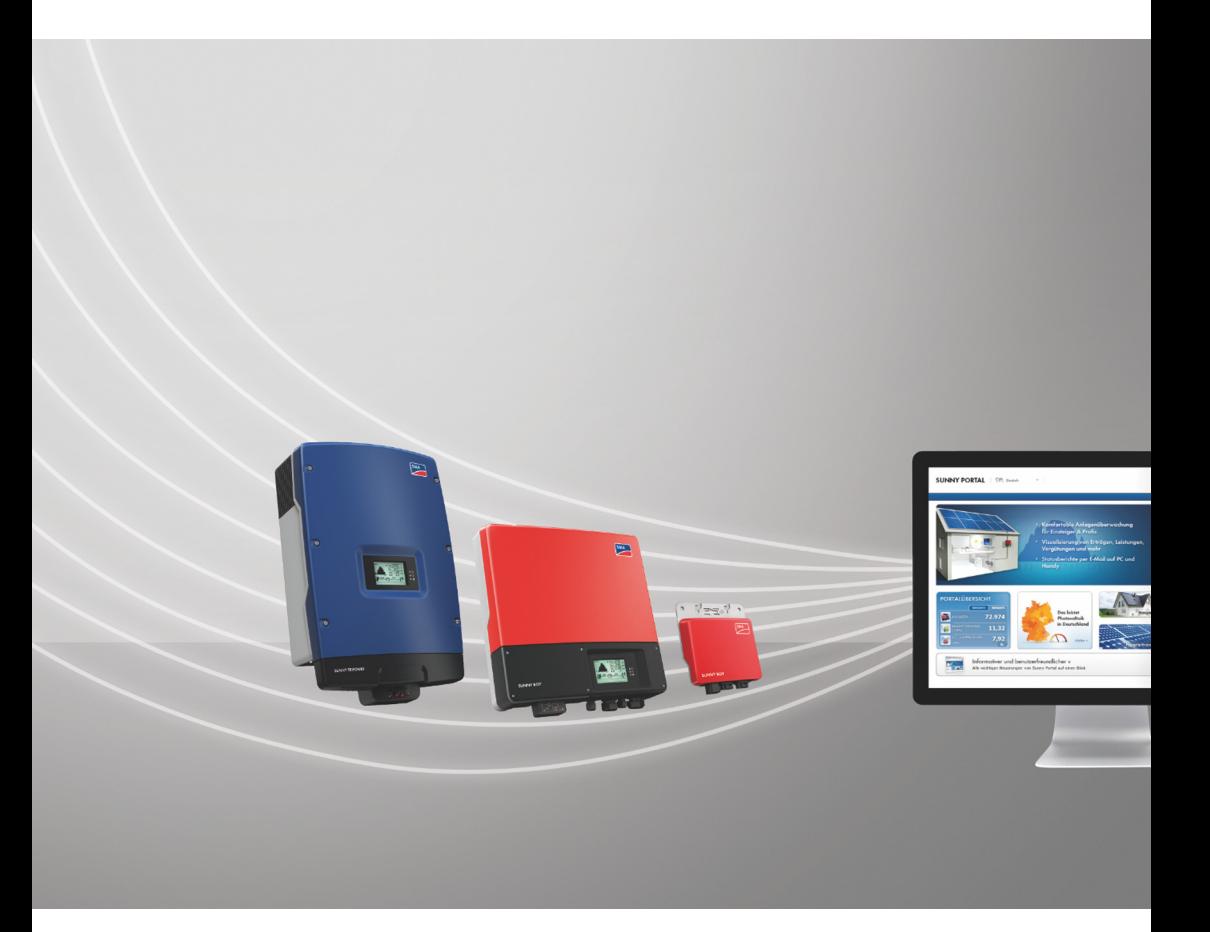

# **法的制約**

本書に記載されている情報は、SMA Solar Technology AG の所有物です。 その内容を 公開する場合は一部または全部かの別を問わず、SMA Solar Technology AG の書面に よる許可が必要です。 製品の評価または正規の導入を目的として、社内向けに文書を コピーすることは認められており、許可を必要としません。

## **商標**

すべての商標は、個別に明記されていない場合でも適用されます。商標の指定がな い場合も、製品またはブランドが登録商標ではないことを意味するものではありま せん。

BLUETOOTH® の文字商標およびロゴは、Bluetooth SIG Inc. の登録商標であり、同社 とのライセンス契約にもとづいて SMA Solar Technology AG は同商標を使用してい ます。

Modbus® は Schneider Electric の登録商標です。Modbus Organization, Inc. によっ て、その使用が許諾されています。

QR Code は、株式会社デンソーウェーブの登録商標です。

Phillips® と Pozidriv® は、Phillips Screw Company 社の登録商標です。

Torx® は、Acument Global Technologies 社の登録商標です。

SMA Solar Technology AG Sonnenallee 1 34266 Niestetal ドイツ Tel. +49 561 9522-0 Fax +49 561 9522-100 www.SMA.de E-Mail: info@SMA.de © 2004 - 2018 SMA Solar Technology AG. All rights reserved

# **目次**

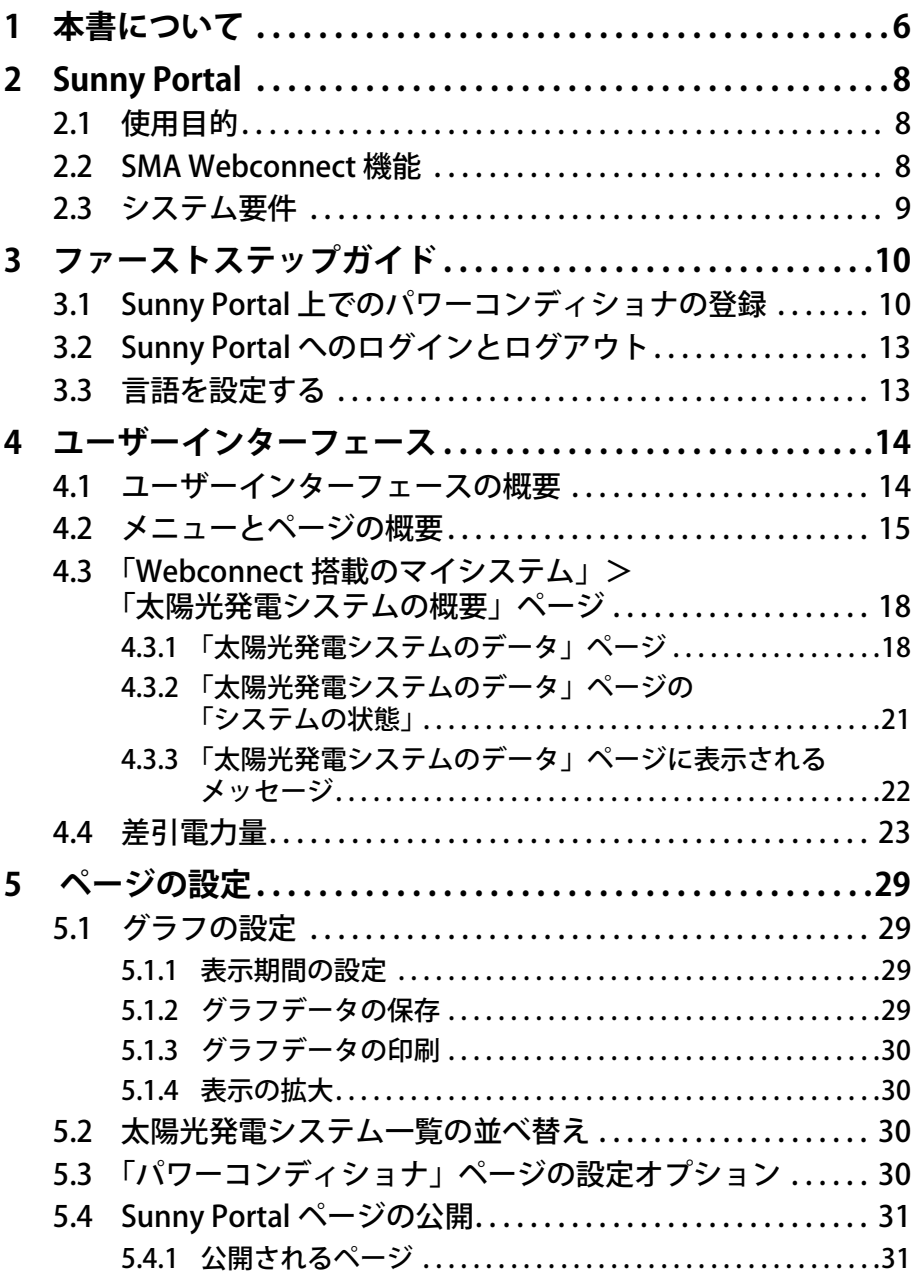

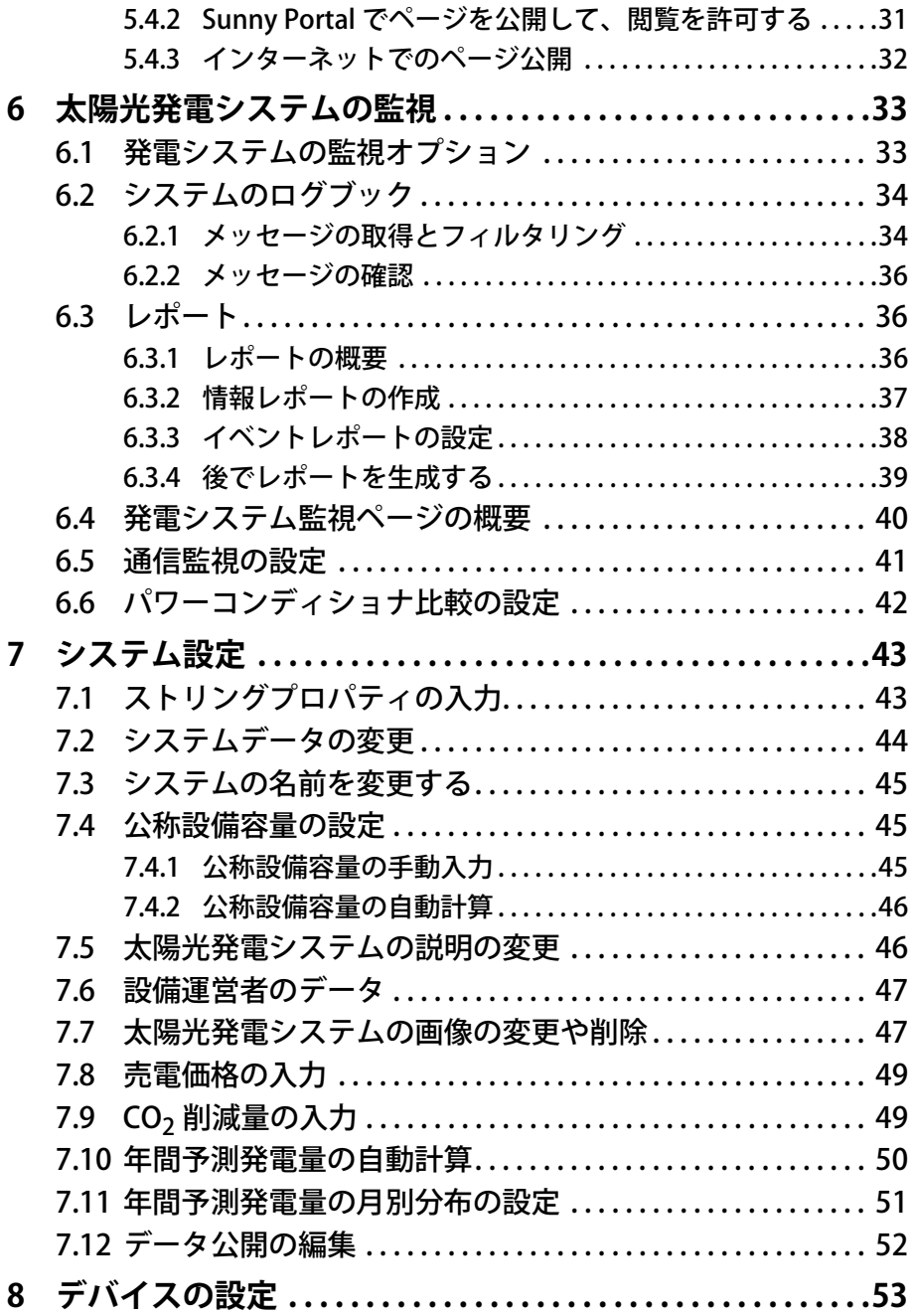

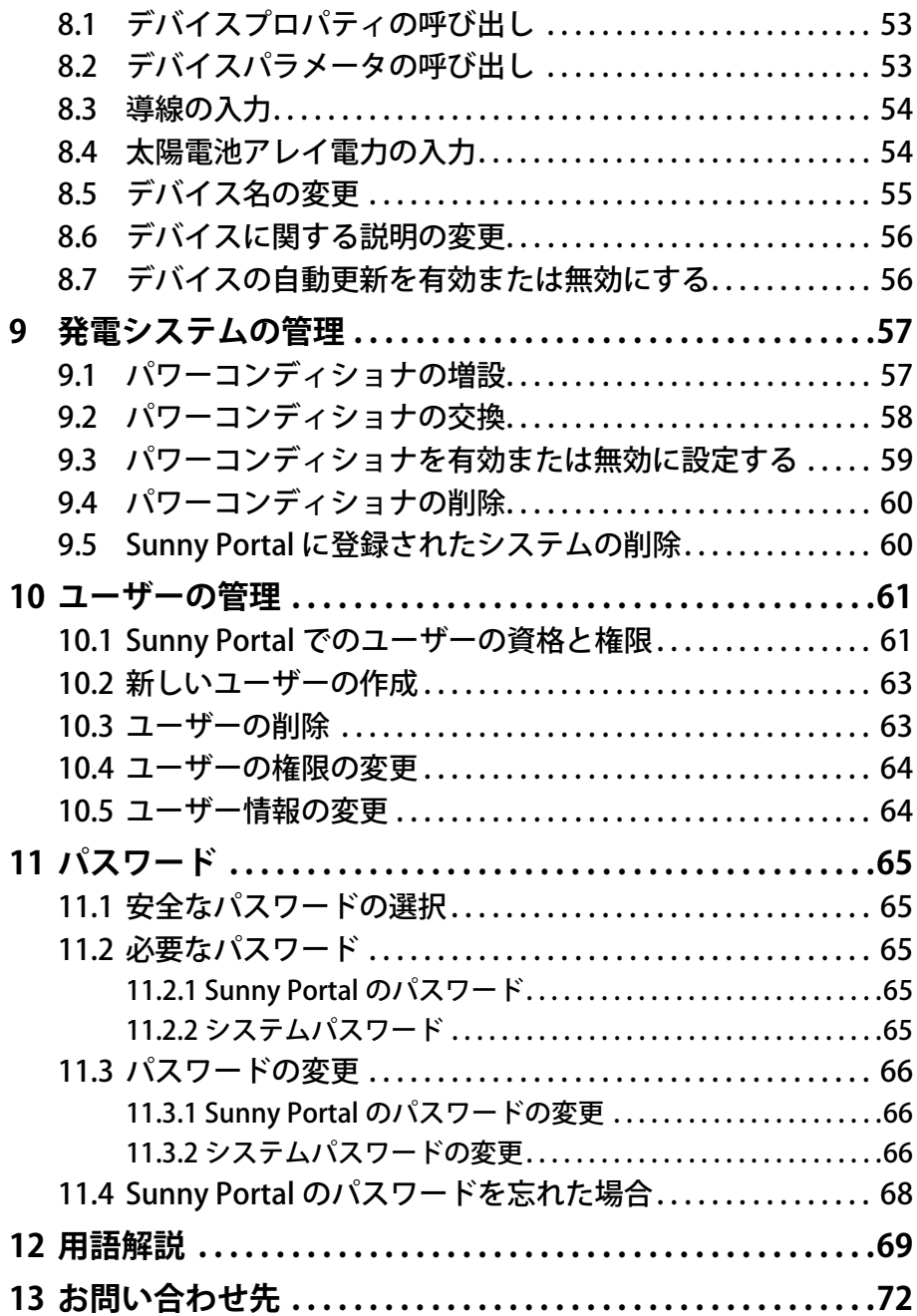

# <span id="page-5-0"></span>**1 本書について**

### **適用範囲**

本書は、SMA Webconnect 機能を内蔵、または後付けしたパワーコンディショナの みで構成される Sunny Portal 上の発電システムに適用されます。

#### **対象読者**

本書はエンドユーザーを対象としています。

### **補足情報**

補足情報へのリンクは、www.SMA-Solar.com に記載されています。

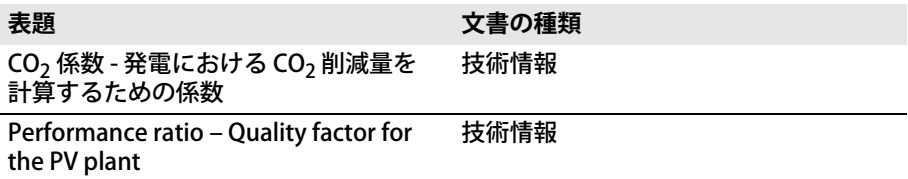

### **本書で使用する記号**

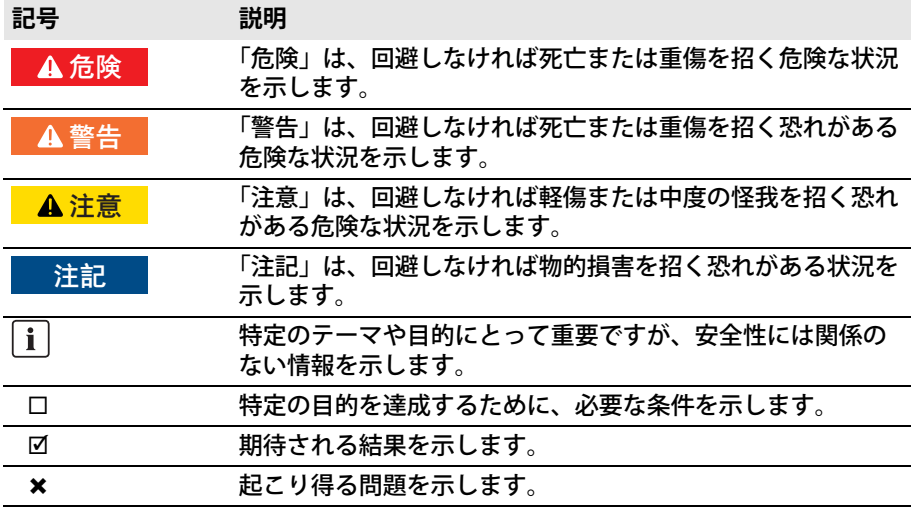

### **表記法**

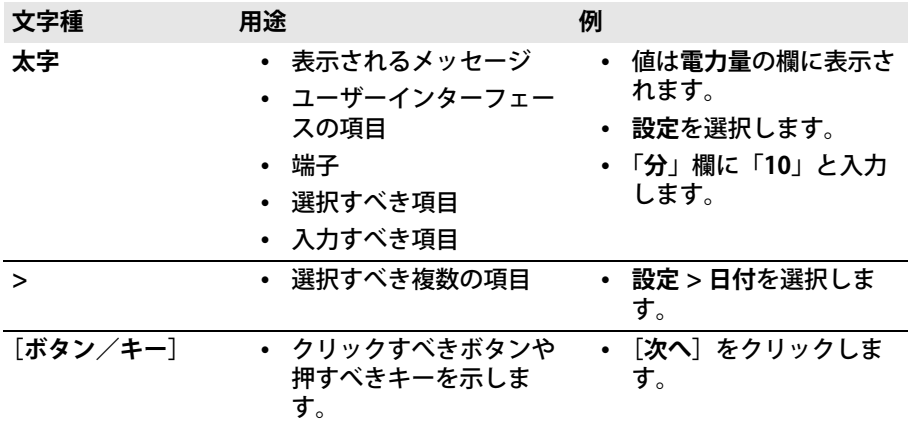

## **製品の表記について**

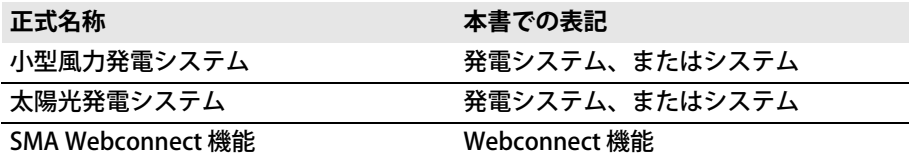

「**Webconnect 装備のマイシステム**」という表記は、Sunny Portal に登録されたお客 様が Webconnect 搭載システムに付けた名前の代用として使用します。

### **略語**

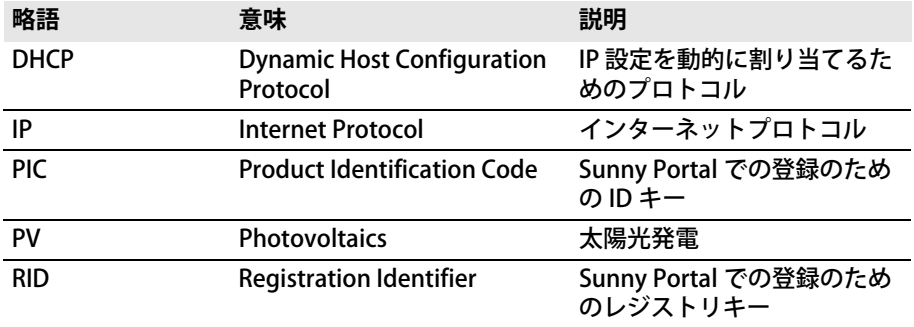

# <span id="page-7-0"></span>**2 Sunny Portal**

# <span id="page-7-1"></span>**2.1 使用目的**

Sunny Portal はシステムの監視、およびシステムデータのグラフ化と表示を行うた めのインターネットポータルです。

Sunny Portal を使用するためには、お使いのシステムのデータを保存し、 Sunny Portal に送信する機能をもつ SMA 製品が必要で[す\(9 ページの 2.3 章「シス](#page-8-0) [テム要件」を参照\)](#page-8-0)。データを送信する製品の種類によって、Sunny Portal で使用で きる機能が異なります。

# <span id="page-7-2"></span>**2.2 SMA Webconnect 機能**

SMA Webconnect 機能を使用すると、最大 13 台のパワーコンディショナと Sunny Portal との間でデータの転送が行えます。このデータ送信は、ルーターを介 したインターネット接続で行われます。

Sunny Portal 上の1つのシステムに Webconnect 機能対応のパワーコンディショナ を最大 13 台登録できます。その 13 台のうち Sunny Boy Smart Energy タイプのパ ワーコンディショナとして登録できるのは 1 台だけです。13 台以上のパワーコン ディショナがある場合や、Sunny Boy Smart Energy タイプのパワーコンディショナ が複数台ある場合は、Sunny Portal 上の別の発電システムに登録します。

# <span id="page-8-0"></span>**2.3 システム要件**

- □ インターネットに接続できるコンピュータが必要です。
- ☐ インターネットブラウザがインストールされていなければなりません。
- ☐ インターネットブラウザで JavaScript が有効になっている必要があります。

### **小規模発電システムに適したインターネット契約プランの選択**

新しい Webconnect 機能を使用するには、インターネット常時接続が必要で す。1 台のパワーコンディショナのデータ通信量はインターネット接続の品質 によっても異なりますが、月々 150 MB ~ 550 MB になります。Sunny Portal でシステム概要をライブモードで表示する場合、通信量は毎時 600 KB 増加しま す。

- SMA Solar Technology AG は、定額制のインターネット契約のご利用をお 勧めします。
- Sunny Portal との通信のためにインターネットに常時接続するため、時間 ベースの課金システムは使用しない方がよいでしょう。通信費がかさむ恐 れがあります。

## **必要となる SMA 製品**

Sunny Portal を Webconnect 装備の発電システムに使用するには、Speedwire/ Webconnect インターフェースを内蔵、または後付けしたパワーコンディショナが 必要です。Speedwire/Webconnect インターフェースがパワーコンディショナに内 蔵されているか、または後付け可能かどうかは、www.SMA-Solar.com に掲載され た当該パワーコンディショナのダウンロードページで調べることができます。

## **対応するインターネットブラウザ**

[対応ブラウザの一覧は、Sunny](http://www.sma-uk.com/sunny-portal) Portal 製品ページ www.sma-uk.com/sunny-portal の技術データに記載されています。

### **推奨する画面解像度**

• 1,024 × 768 ピクセル以上

# <span id="page-9-0"></span>**3 ファーストステップガイド**

# <span id="page-9-1"></span>**3.1 Sunny Portal 上でのパワーコンディショナの登録**

#### **必要条件**

- □ 太陽光発電システムを起動する必要があります。
- □ 太陽光発電システムのルーターに対して DHCP を有効に設定する必要がありま す。
- □ 太陽光発雷システムのルーターはインターネット接続されている必要がありま す。
- ☐ パワーコンディショナ全機の PIC と RID を確かめておく必要があります (パワーコンディショナの銘板、または銘板の付近に貼付されたステッカーを参 照のこと)。

#### **手順:**

- Sunny Portal 上で太陽光発電システムのセットアップアシスタントを起動する
- Sunny Portal での新規ユーザー登録 **または** 既存ユーザーとして Sunny Portal にログインする
- Webconnect 装備のシステムを Sunny Portal 上に作成する

### **Sunny Portal 上での太陽光発電システムのセットアップアシスタント の起動**

太陽光発電システムのセットアップアシスタントでは、Sunny Portal 上のユーザー 登録と太陽光発電システムの登録手順について、順を追って案内します。

- 1. **www.SunnyPortal.com** にアクセスします。
- 2. [**太陽光発電システムのセットアップアシスタント**]を選択します。 ☑ 太陽光発電システムのセットアップアシスタントが起動します。
- 3. [次へ] をクリックします。
- ☑ 「**ユーザー登録**」ページが表示されます。

### **新規ユーザーとして Sunny Portal に登録する**

- 1. 「**未登録**」のチェックボックスにチェックを入れて[**次へ**]を選択します。
- 2. 登録に必要なデータを入力します。
- 3. 「次へ<sup>」</sup>をクリックします。
	- ☑ 数分以内に、Sunny Portal へのハイパーリンクとログインデータを知らせ る電子メールが届きます。
	- ✖ Sunny Portal から電子メールが届かない場合 電子メールが自動的に迷惑メールフォルダに振り分けられた可能性がありま す。
		- 電子メールが迷惑メールフォルダに入っていないか確認してください。 別の電子メールアドレスを指定した可能性があります。

電子メールが別のアドレスに送られていないか確認してください。

- 別の電子メールアドレスが分からない場合は、太陽光発電システムの セットアップアシスタントを再起動して、もう一度新規ユーザーとして 登録してください。
- 4. 24 時間以内に確認用の電子メールに記載されたハイパーリンクにアクセスしま す。
	- ☑ 登録が完了したことを示す別のウィンドウが表示されます。
	- **[次へ]**をクリックします。
- ☑ 「**太陽光発電システムの選択**」ページが表示されます。

### **既存ユーザーとして Sunny Portal にログインする**

既存の発電システムに加えて、Sunny Portal 上に Webconnect 搭載の発電システム 用に別の発電システムが作成されます。これらのシステムは「**太陽光発電システム 選択**」メニューで呼び出すことができます。

#### **必要条件:**

□ Sunny Portal に既に登録している必要があります。

- 1. 電子メールアドレスと Sunny Portal のパスワードを「**電子メールアドレス**」と 「**パスワード**」の欄に入力します。
- 2. [**次へ**] をクリックします。
- ☑ 「**太陽光発電システムの選択**」ページが表示されます。

### **Webconnect 装備システムを Sunny Portal 上に作成する**

- 1. 「**新しい太陽光発電システムの作成**」を選択して、「**太陽光発電システムの名称**」 欄に太陽光発電システムの名称(「**Webconnect 装備のマイシステム**」など)を 入力します。
- 2. 「**太陽光発電システムのパスワード**」欄に発電システムの「施工者」ユーザーの パスワードを入力します。システムの「施工者」ユーザーのパスワードを変更 していない場合は、デフォルトのパスワード「**1111**」が設定されています。こ の場合は、システムのパスワードを新しく設定してください。
- 3. 「**パスワードの再入力**」の欄にシステムのパスワードを再度入力します。
- 4. **「次へ**】をクリックします。 ☑「**デバイスを選択してください**」というページが表示されます。
- 5. 「**PIC」**と「**RID**」の欄に、お使いのシステムのパワーコンディショナの PIC と RID をそれぞれ入力します (PIC と RID の値は、パワーコンディショナの銘板、 または銘板の付近に貼付されたステッカーを参照のこと)。
- 6. [検出] をクリックします。
	- ☑ 太陽光発電システムのセットアップアシスタントがパワーコンディショナと の接続を確立し、入力されたデータを取得します。データ取得にあたりエ ラーメッセージは表示されません。
	- ✖ エラーメッセージが表示された場合
		- エラーメッセージに示されたエラーを取り除いてください。
- 7. 残り 12 台までパワーコンディショナを追加できます。追加するパワーコンディ ショナの PIC と RID を入力して、[**検出**]をクリックします。1 つの Webconnect 装備システムに最大 13 台のパワーコンディショナを登録できま す。その他にもパワーコンディショナを追加したい場合は、登録が完了した後、 別の Webconnect 装備システムを作成してください。
- 8. [次へ] をクリックします。 ☑「**太陽光発電システムの拡張後のプロパティ**」ページが表示されます。
- 9. システムプロパティに入ります。
- 10. [次へ] をクリックします。
	- ☑ 太陽光発電システムのセットアップアシスタントが、入力されたデータを要 約して表示します。
- 11. [**完了**]を選択します。 ☑ Sunny Portal が Sunny Portal 上のシステムの設定を行います。
- 12. Sunny Portal に登録された発電システムに切り替えるには、 [**太陽光発電システム**]を選択します。
- ☑ Sunny Portal 上で Webconnect 装備システムが開きます。

# <span id="page-12-0"></span>**3.2 Sunny Portal へのログインとログアウト**

### **Sunny Portal へのログイン**

#### **必要条件:**

□ Sunny Portal に既に登録している必要があります。

#### **手順:**

- 1. **www.SunnyPortal.com** にアクセスします。
- 2. 「**ログイン**」領域の「**電子メール**」欄に、電子メールアドレスを入力します。
- 3. 「**パスワード**」の欄に、Sunny Portal のパスワードを入力します。
- 4. ログインデータを暗号化して送信するには、**SSL** のチェックボックスにチェッ クを入れます。
- 5. 次に Sunny Portal にアクセスした時にもログインした状態を保つには、 「**ログインした状態を維持**」のチェックボックスにチェックを入れます。この場 合、ログアウトの操作を完了するまで Sunny Portal にログインしたままになり ます。
- 6. [**ログイン**]を選択します。

### **Sunny Portal からのログアウト**

Sunny Portal のユーザーインターフェースからログアウトすると、システムは不正 なアクセスから守られます。

手順:

- ヘッダーの「ログアウト]をクリックします。 **または**
- ページおよびメニュー項目の**ユーザー情報 / ログアウト > ログアウト**を選択し ます。

## <span id="page-12-1"></span>**3.3 言語を設定する**

- 1. ユーザーインターフェースのヘッダーで、マウスポインタを 下側に置きます。 ☑ ドロップダウンメニューが表示されます。
- 2. 使用言語を選択します。

# <span id="page-13-0"></span>**4 ユーザーインターフェース**

# <span id="page-13-1"></span>**4.1 ユーザーインターフェースの概要**

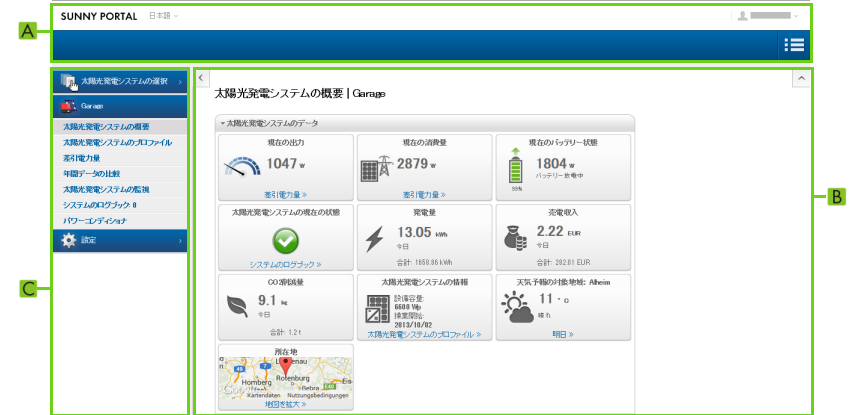

図 1: Sunny Portal のユーザーインターフェース (例)

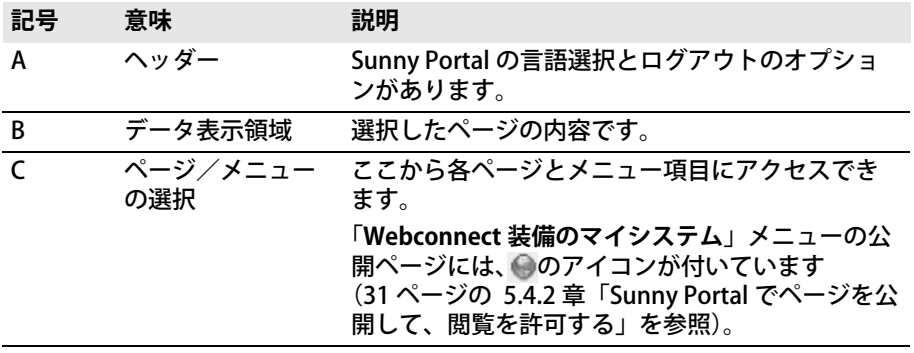

# <span id="page-14-0"></span>**4.2 メニューとページの概要**

#### **「発電システムの選択」メニュー**

#### **メニューを表示するための条件:**

□ 電子メールアドレスが、Sunny Portal 上の複数のシステムに割り当てられてい なければなりません。

このメニューから、表示したいシステムを選択できます。現在選択されているシス テムの名称が、2 番目のメニュー項目の名称として使用されます。その他のどの ページにおいても、表示データは現在選択されているシステムのものです。

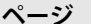

**ページ 説明**

太陽光発電システム一覧 このページには、お使いの電子メールアドレスに割り 当てられたシステムの概要が表示されます。デフォル トでは、システム一覧は常に比発電量に従って昇順に 並んでいます。太陽光システム一覧を他の値を基準に 並べ替えたり、降順で並べたりすることもできます [\(29 ページの 5 章「ページの設定」を参照\)](#page-28-0)。

### **「Webconnect 装備のマイシステム」メニュー**

このメニューは、システムに関する情報、システムデータ、グラフを掲載するすべ てのページを含みます。

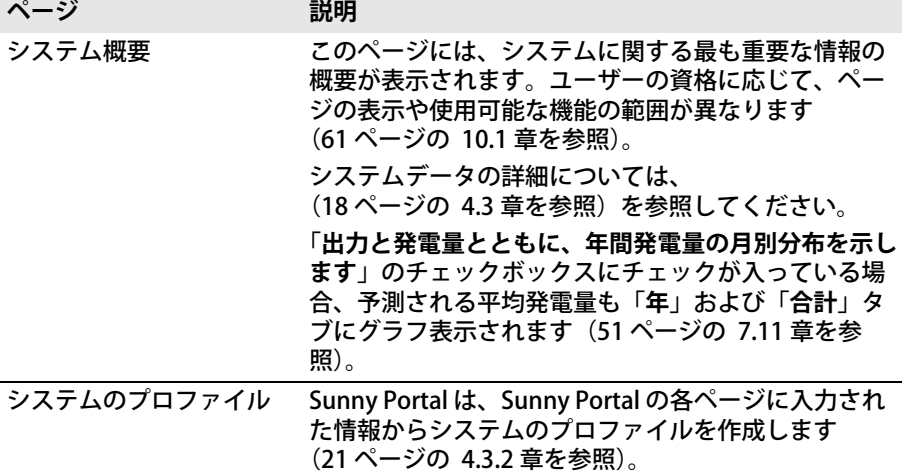

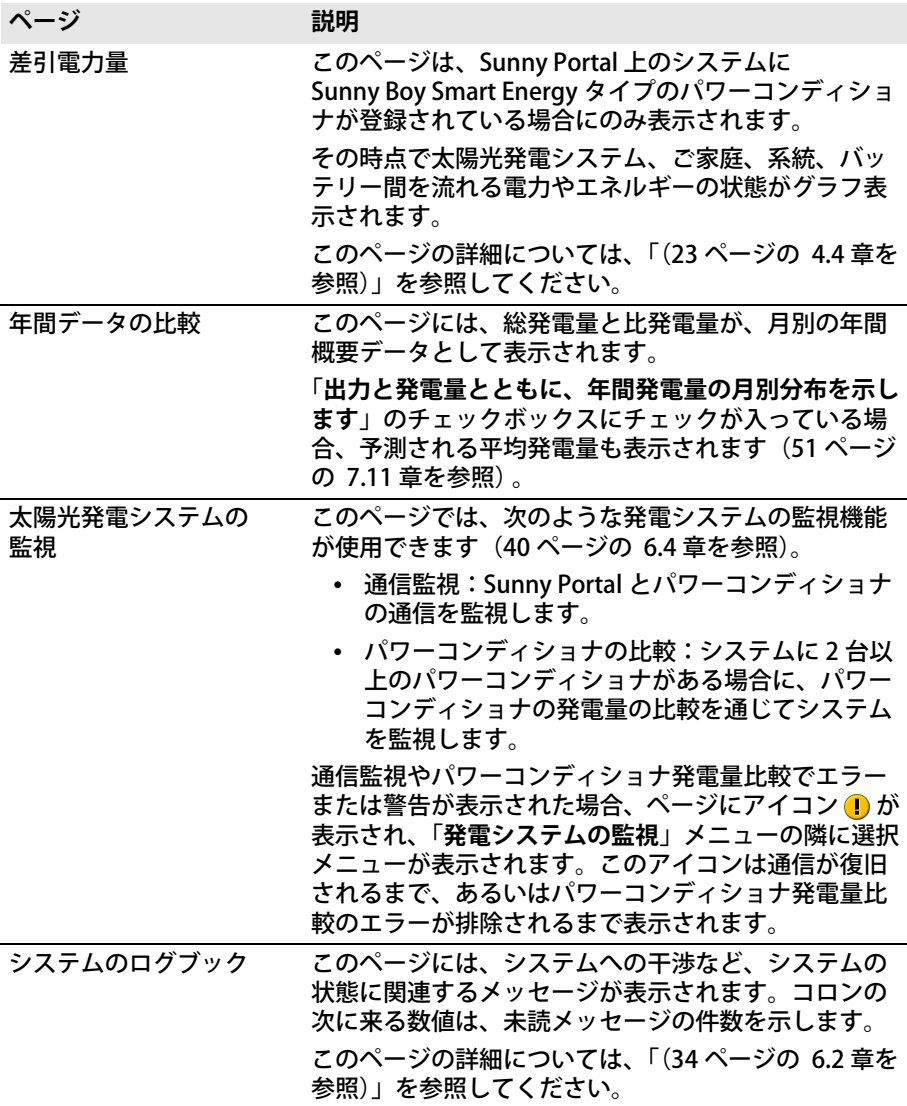

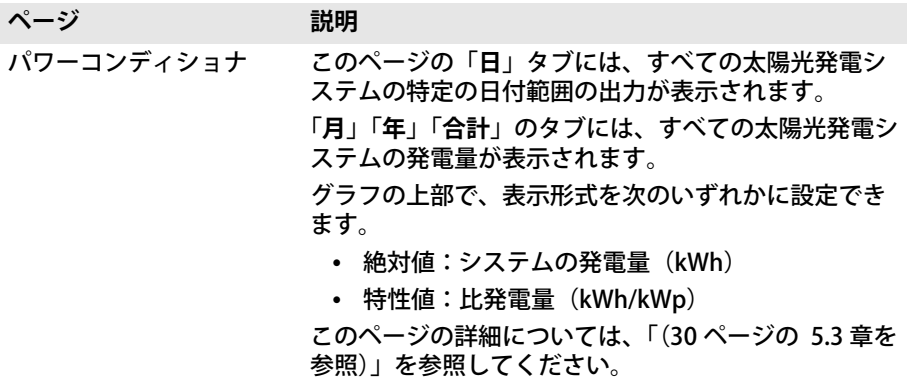

**「設定」メニュー**

このメニューには、設定を行うためのページがあります。このメニューはユーザー の資格が「**施工者**」または「**管理者**」である場合にのみ表示されます。

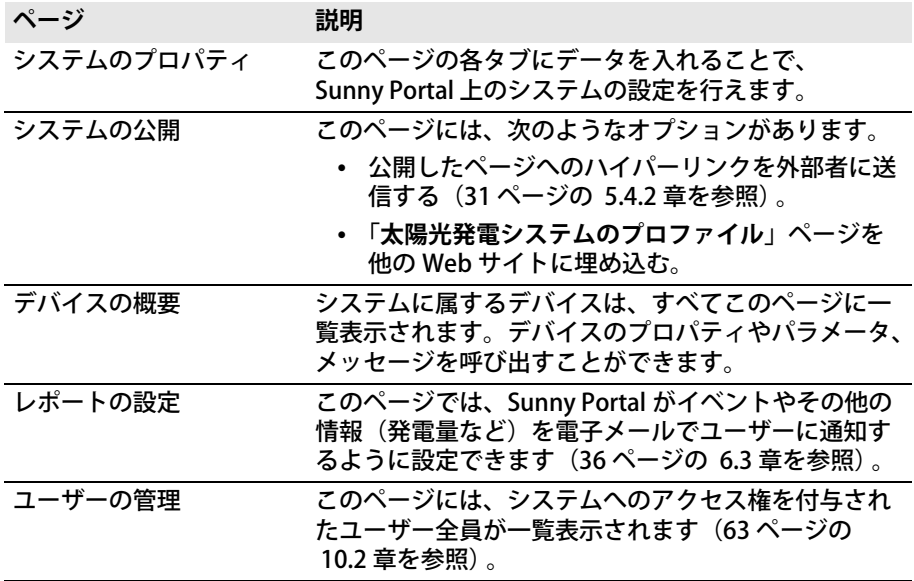

## **「ユーザー情報 / ログアウト」メニュー**

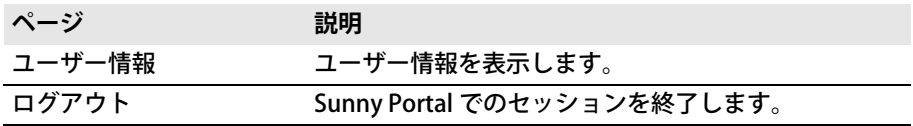

# <span id="page-17-0"></span>**4.3 「Webconnect 搭載のマイシステム」> 「太陽光発電システムの概要」ページ**

# <span id="page-17-1"></span>**4.3.1 「太陽光発電システムのデータ」ページ**

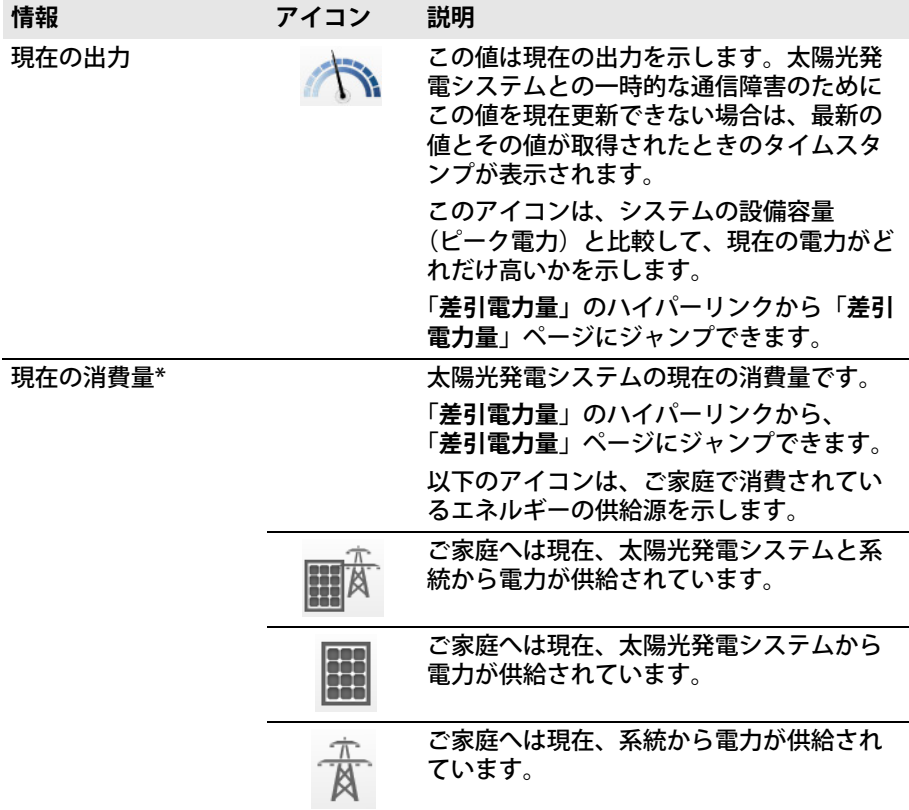

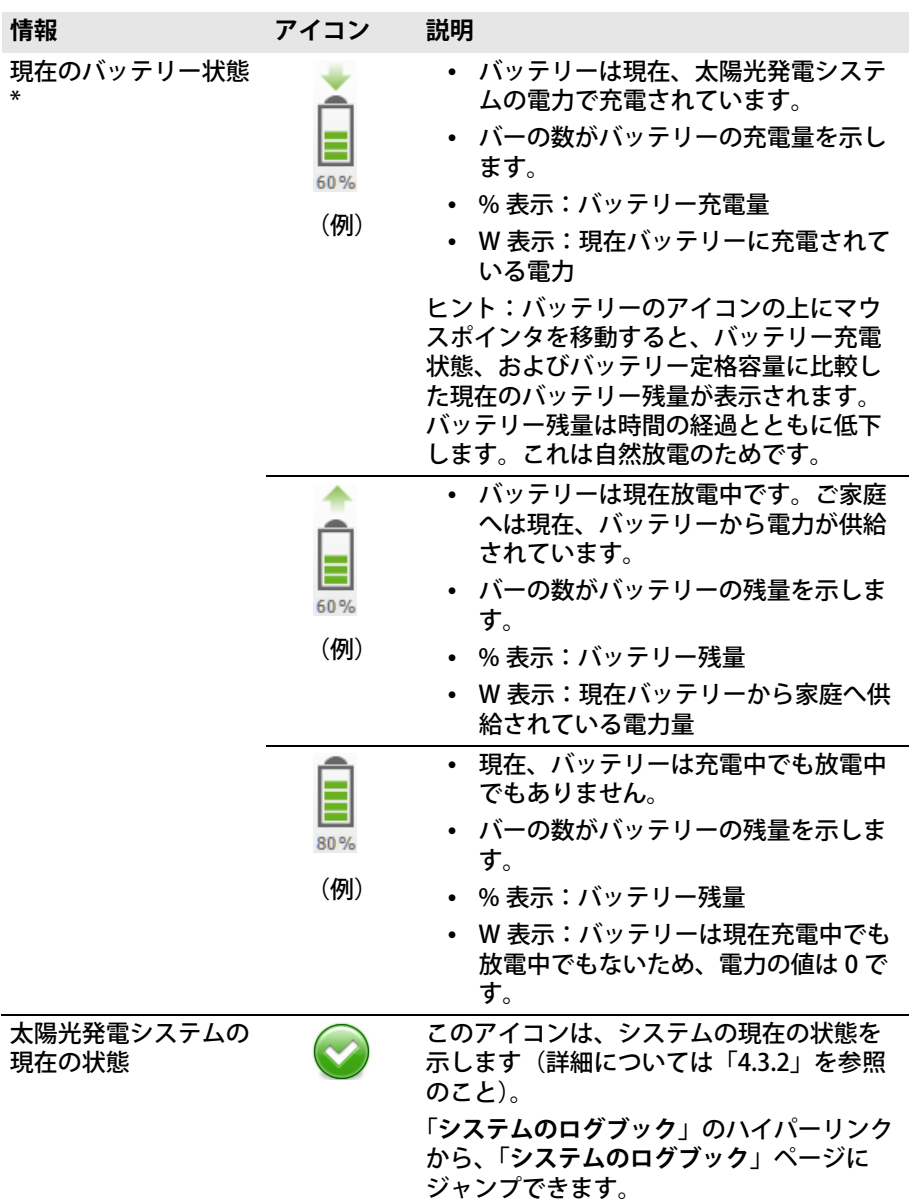

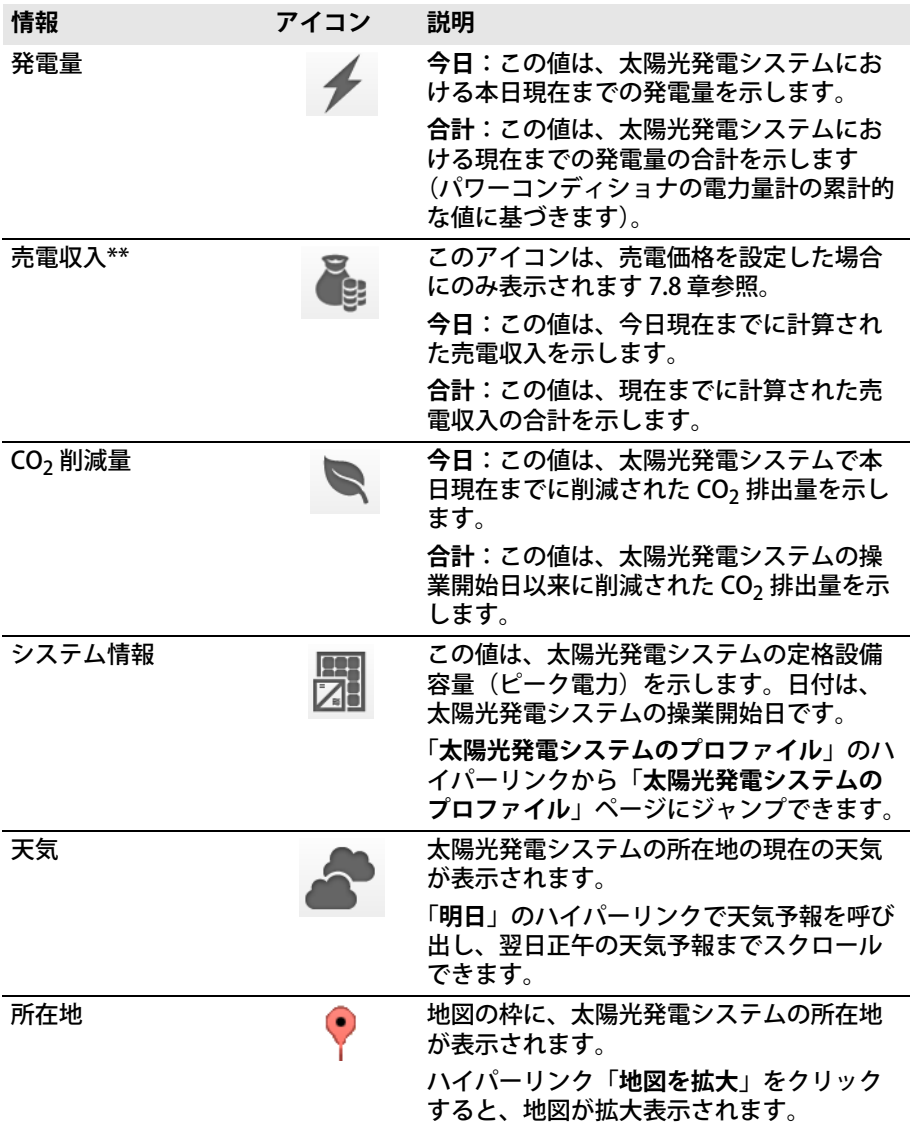

<span id="page-19-0"></span>\* このページは、太陽光発電システムに Sunny Boy Smart Energy タイプのパワーコンディショナが装備 されている場合にのみ表示されます。

\*\* 売電価格を入力した場合にのみ表示されます[\(49 ページの 7.8 章を参照\)](#page-48-0) 。このデータを請求書の根 拠として使用するのは適切ではありません。このデータは電力計のデータと異なることがあります。

# <span id="page-20-0"></span>**4.3.2 「太陽光発電システムのデータ」ページの 「システムの状態」**

アイコンの下のテキストはハイパーリンクで、これをクリックすると「システムの ログブック」にジャンプします。

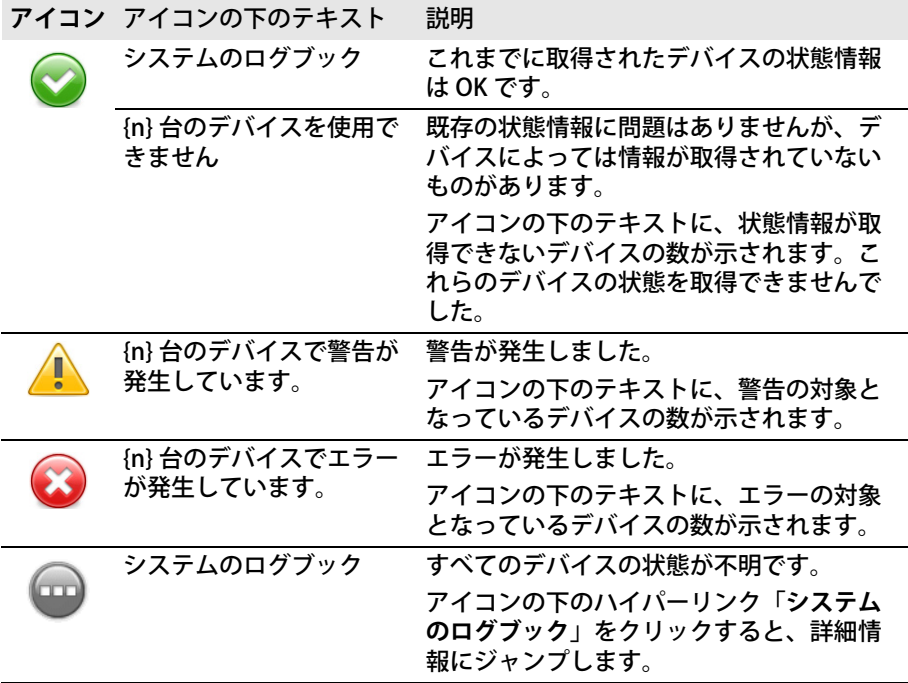

Sunny Portal は、Sunny Portal の各ページに入力された情報からシステムのプロ ファイルを作成します。以下の表には、システムのプロファイル内にある情報と、 その情報の変更や入力に関する説明の参照先を示します。

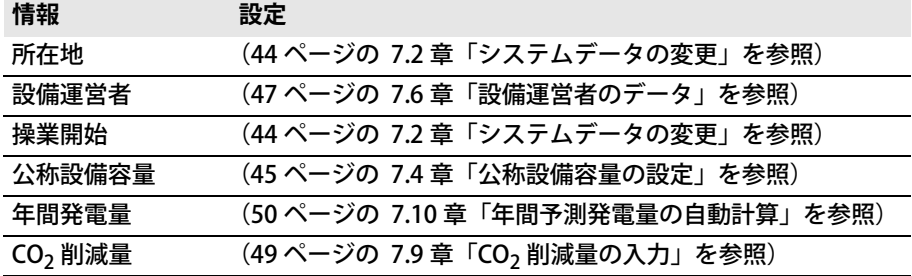

**情報 設定**

モジュール [\(43 ページの 7.1 章「ストリングプロパティの入力」を参照\)](#page-42-1) 方位角

傾斜角度

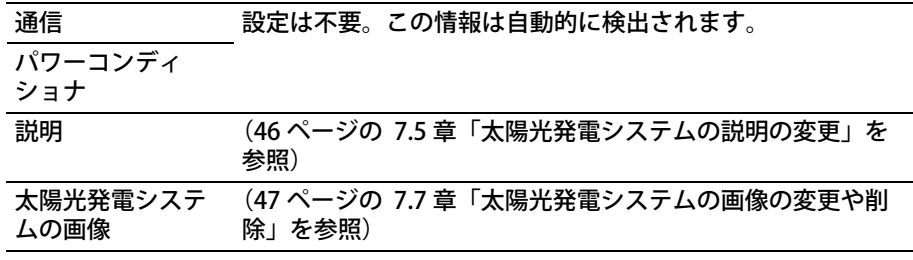

# <span id="page-21-0"></span>**4.3.3 「太陽光発電システムのデータ」ページに表示される メッセージ**

Sunny Portal がデバイスから最新データを取得できない場合、「**太陽光発電システム の概要**」ページにメッセージが表示されます。このとき、「**太陽光発電システムの概 要**」ページに表示されているデータは最新ではありません。

メッセージは「太陽光発電システムのデータ」ページの右上に <L とともに表示さ れます。アイコン内の数字はメッセージの数を表しています。アイコンの色はメッ セージの種類を示しています。

### **アイコン 意味**

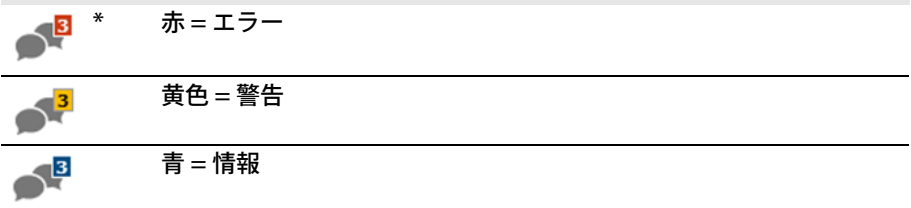

\* 表は 3 つのメッセージが付いたアイコンの例です。

#### **メッセージの取得**

- 1. アイコン をクリックします。
- ☑ メッセージと考えられる対処措置を表示するウィンドウが開きます。
- 2. ウィンドウを閉じるには、「OK<sup>」</sup>をクリックします。

# <span id="page-22-0"></span>**4.4 差引電力量**

### **ページを表示するための条件:**

- ☐ Sunny Portal 上のシステムのなかに 1 台の Sunny Boy Smart Energy が含まれ ていなければなりません。
- □ SMA Energy Meter が Sunny Boy Smart Energy に接続されている必要がありま す。

### **データの表示と非表示**

- グラフの凡例に示されたデータの表示と非表示を切り替えることができます。 この切替えを行うには、表示または非表示にする凡例のそれぞれの値をクリッ クします。
- ご使用の太陽光発電システムにバッテリーがある場合、バッテリーデータがな い簡単な表示と、バッテリーデータが付いた詳細表示とを切り替えることがで きます。「**詳細ビュー**」のチェックボックスで、この表示の切り替えを行いま す。

### **グラフの値をシステムのピーク電力にまで拡大する**

• 「**現在**」タブと「**日**」タブを使用して、値のスケールをシステムのピーク電力に まで拡大します。グラフの右下の歯車アイコン ● にマウスポインタを合わせ、 ドロップダウンメニューから よ を選択します。

「**差引電力量**」ページには次のタブがあります。

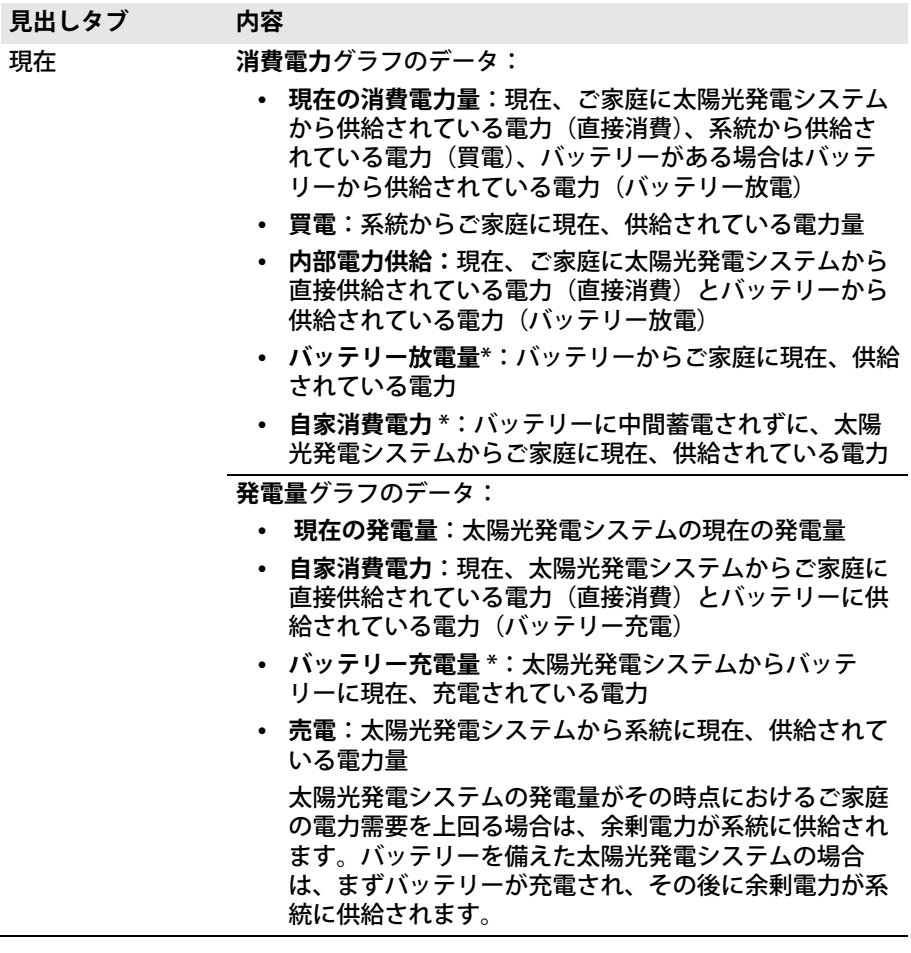

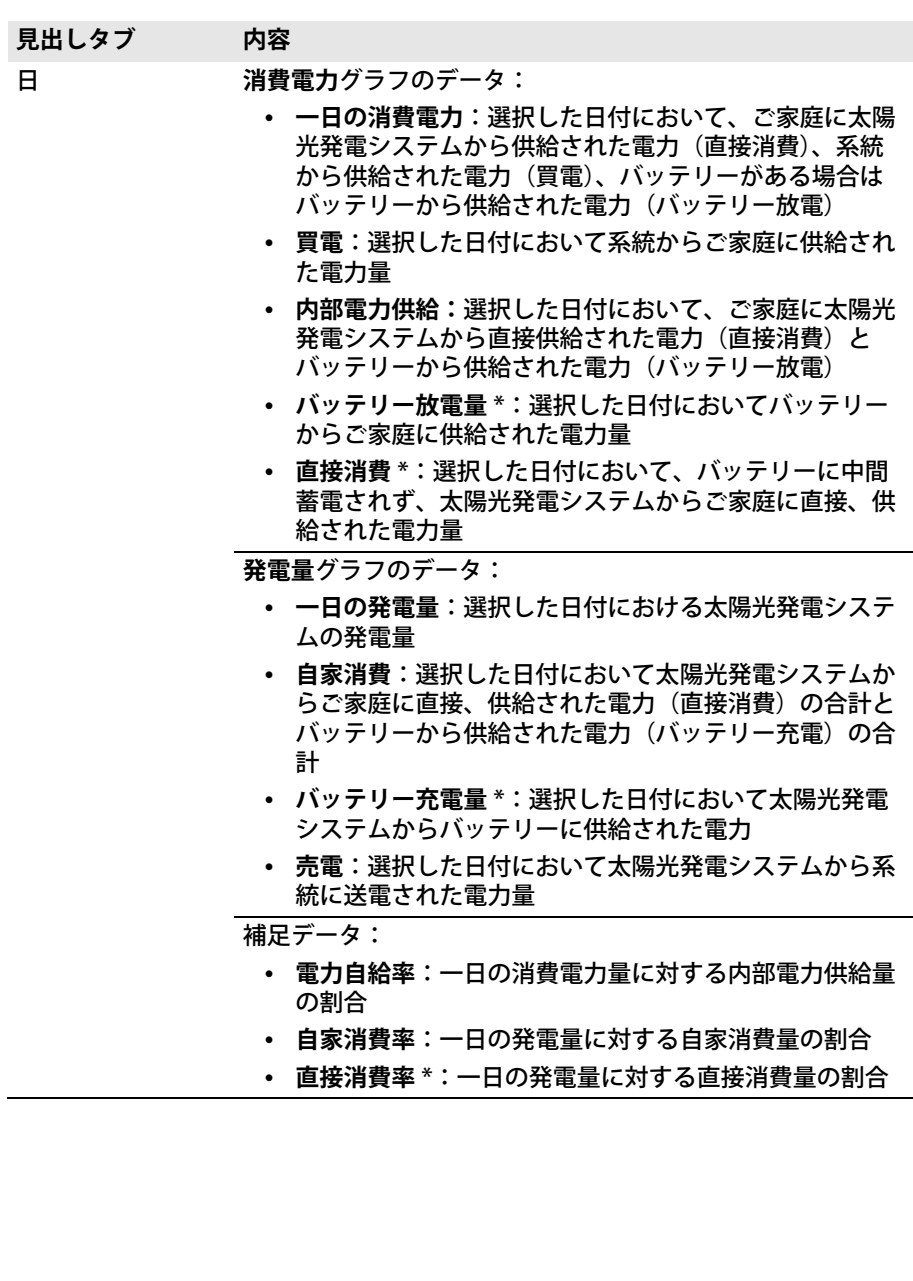

4 ユーザーインターフェース SMA Solar Technology AG 月 **消費電力**グラフのデータ: • **月間消費電力**:選択した月において、ご家庭に太陽光発 電システムから供給された電力(直接消費)、系統から 供給された電力(買電)、バッテリーがある場合はバッ テリーから供給された雷力 (バッテリー放雷) • **買電**:選択した月において系統からご家庭に供給された 電力量 • **内部電力供給:**選択した月において、ご家庭に太陽光発 電システムから直接供給された電力(直接消費)とバッ テリーから供給された電力(バッテリー放電) • **バッテリー放電量** [\\*](#page-19-0):選択した月においてバッテリーか らご家庭に供給された電力 • **直接消費** [\\*](#page-27-0):選択した月において、バッテリーに中間蓄 電されず、太陽光発電システムからご家庭に直接、供給 された電力 **発電量**グラフのデータ: • **月間発電量**:選択した月における太陽光発電システムの 発電量 • **自家消費**:選択した月において太陽光発電システムから ご家庭に直接、供給された電力(直接消費)の合計と バッテリーから供給された電力(バッテリー充電)の合 計 • **バッテリー充電量** [\\*](#page-19-0):選択した月において太陽光発電シ ステムからバッテリーに供給された電力 • **売電**:選択した月において太陽光発電システムから系統 に送電された電力量 補足データ: • **電力自給率**:月間消費電力量に対する内部電力供給量の 割合 • **自家消費率**:月間発電量に対する自家消費量の割合 • **直接消費率** [\\*](#page-27-0):月間発電量に対する直接消費量の割合 **見出しタブ 内容**

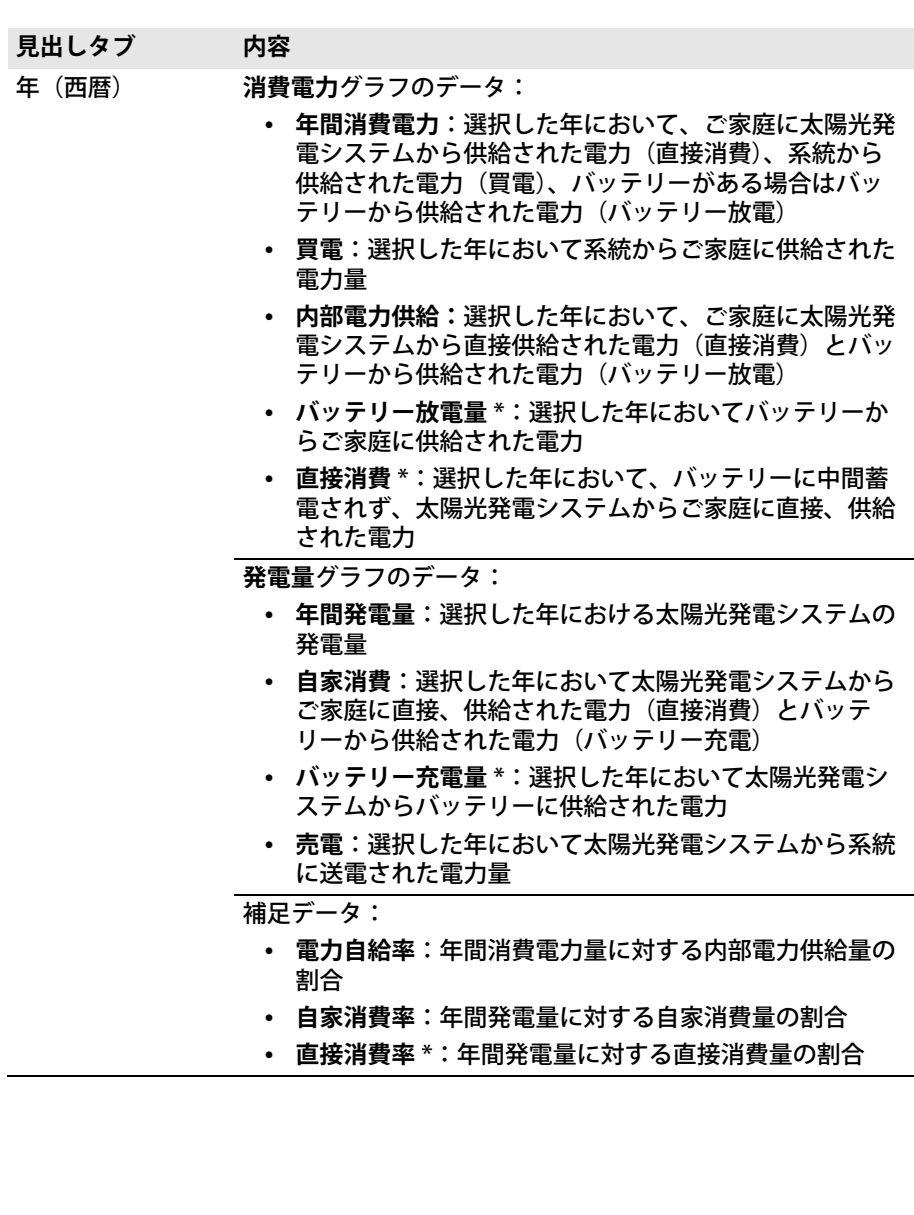

<span id="page-27-0"></span>4 ユーザーインターフェース SMA Solar Technology AG 合計 **消費電力**グラフのデータ: • **総消費電力**:現在までに、ご家庭に太陽光発電システム から供給された電力(直接消費)、系統から供給された 電力(買電)、バッテリーがある場合はバッテリーから 供給された雷力 (バッテリー放雷)の合計 • **買電量**:現在までに系統から家庭に供給された電力量の 合計 • **内部電力供給**:現在までに、ご家庭に太陽光発電システ ムから供給された電力(直接消費)の合計とバッテリー から供給された電力(バッテリー放電)の合計 • **バッテリー放電量** [\\*](#page-19-0):現在までにバッテリーからご家庭 に供給された電力の合計 • **直接消費** [\\*](#page-27-0):現在までに、バッテリーに中間蓄電されず、 太陽光発電システムからご家庭に直接、供給された電力 の合計 **発電量**グラフのデータ: • **総発電量**:現在までに太陽光発電システムで発電された 電力の合計 • **自家消費**:現在までに、太陽光発電システムからご家庭 に直接、供給された電力(直接消費)の電力の合計と バッテリーに供給された電力(バッテリー充電)の合計 • **バッテリー充電量** [\\*](#page-19-0):現在までに太陽光発電システムか らバッテリーに供給された電力の合計 • **売電**:現在までに太陽光発電システムから系統に供給さ れた電力量の合計 補足データ: • **電力自給率**:総消費量に対する内部電力供給量の割合 • **自家消費率**:総発電量に対する自家消費量の割合 • **直接消費率** [\\*](#page-27-0):総発電量に対する直接消費量の割合 \* バッテリーを備えた太陽光発電システムの場合にのみ表示されます。 **見出しタブ 内容**

# <span id="page-28-0"></span>**5 ページの設定**

# <span id="page-28-1"></span>**5.1 グラフの設定**

## <span id="page-28-2"></span>**5.1.1 表示期間の設定**

グラフに応じて、さまざまな表示期間を設定できます。表示期間を設定に使う操作 要素は、各グラフの下にあります。

手順:

• グラフの下にスライダがある場合は、青い 矢印をクリックして左マウスボタンを押し たまま、表示期間を設定します。

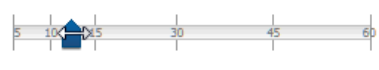

- グラフの下に日付と矢印アイコンがある場合は、矢印アイコンまたはカレン ダーを使用して日付を設定します。
	- ‒ 矢印アイコンを使用して日付を設定す るには、 で日付を戻し、 で日付を進 めて、設定したい日付を選択します。
	- ‒ カレンダーを使用して日付を設定する には、矢印アイコンの間にある日付を クリックして、設定したい日付を選択 します。

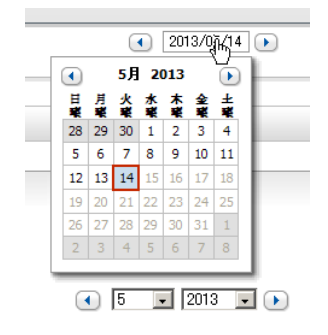

• 矢印アイコンの間にドロップダウンリスト がある場合は、そのリストから設定したい 表示期間を選択します。

# <span id="page-28-3"></span>**5.1.2 グラフデータの保存**

グラフのデータは、CSV ファイルとして保存できます。

### **必要条件:**

☐ ユーザーの資格が「**施工者**」または「**管理者**」である必要があります [\(61 ページの 10.1 章「Sunny Portal でのユーザーの資格と権限」を参照\)](#page-60-1) 。

- 1.グラフの右下に歯車アイコン ◎ が表示されている場合は、マウスポインタをそ の歯車アイコンに合わせ、ドロップダウンメニューから を選択します。
- 2. グラフの右下にアイコンが2つある場合は、▲ を選択します。
- 3. 「保存」をクリックします。
- 4. 保存先のディレクトリを選択します。
- 5. 「保存」をクリックします。

## <span id="page-29-0"></span>**5.1.3 グラフデータの印刷**

- 1. マウスポインタをグラフ右下の ◎ に合わせます。 ☑ ドロップダウンメニューが表示されます。
- 2. を選択してから、[印刷] を選択します。
- 3. 使用するプリンタを選択して、[**印刷**]を選択します。

## <span id="page-29-1"></span>**5.1.4 表示の拡大**

- グラフの右下に ◎ が表示されている場合は、 ◎ にマウスポインタを合わせて 図 を選択します。
- グラフの右下にアイコンが2つある場合は、図を選択します。

## <span id="page-29-2"></span>**5.2 太陽光発電システム一覧の並べ替え**

デフォルトでは、システム一覧は比発電量を基準として昇順に並んでいます。シス テム一覧を他の値を基準に並べ替えたり、降順で並べたりすることもできます。 手順:

- 1. 「ページ/メニューの選択」の「**太陽光発電システムの選択 > 太陽光発電システ ム一覧**」を選択します。
- 2. 並べ替え基準を設定します。
	- 別の値を基準にリストを並べ替えるには、ヘッダーに青字表記された値のう ちから、基準として使用したい別の値をクリックします。
	- リストを降順に並べ替えるには、ヘッダーで現在選択されている値(青字表 記)を再度クリックします。

# <span id="page-29-3"></span>**5.3 「パワーコンディショナ」ページの設定オプション**

「**Webconnect 装備のマイシステム**」**> パワーコンディショナ >「デバイスの選択**」 ページを設定するには、次のようなオプションがあります。

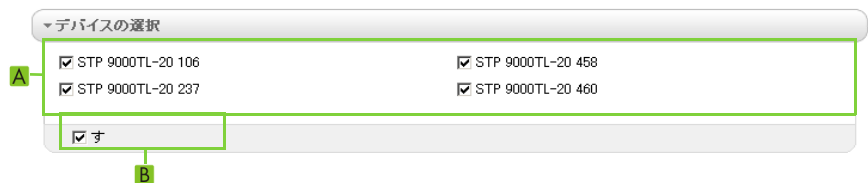

図 2: 「**パワーコンディショナ**」ページにある「設定」領域の構成

**記号 意味**

A 表示するパワーコンディショナを設定します。 この機能を使用する場合は、「**自動選択**」のチェックボックスに チェックを入れないでください。

#### **記号 意味**

B 領域 (A) に表示されている全パワーコンディショナを自動的に選択す るチェックボックス

> このチェックボックスにチェックを入れると、領域 (A) にあるすべて のパワーコンディショナが自動的に選択され、手動選択はできなく なります。

### <span id="page-30-0"></span>**5.4 Sunny Portal ページの公開**

## <span id="page-30-1"></span>**5.4.1 公開されるページ**

「**Webconnect 装備のマイシステム**」メニューのうち、以下のページを公開すること ができます。

- システム概要
- 発電システムのプロファイル
- 出力と発電量
- 年間データの比較

## <span id="page-30-2"></span>**5.4.2 Sunny Portal でページを公開して、閲覧を許可する**

Sunny Portal でページを公開すると、他の Sunny Portal ユーザーもそのページを閲 覧できるようになります。

**必要条件:**

☐ ユーザーの資格が「**施工者**」または「**管理者**」である必要があります[\(61 ペー](#page-60-1) [ジの 10.1 章「Sunny Portal でのユーザーの資格と権限」を参照\)](#page-60-1) 。

- 1. 「ページ/メニューの選択」で、公開したいページを選択します。
- 2. 「**データ表示**」領域の下部で[**設定 " ページ名 "**]を選択します。
- 3. 「**承認**」領域で「**www.sunnyportal.com でページを公開する**」のチェックボッ クスにチェックを入れます。
- 4. 電子メールでページを送信するには、[**ページを電子メールで送信**]を選択し、 受信者の電子メールアドレスを入力し、「電子メールの送信]を選択して ■を クリックします。
- 5. 「保存」をクリックします。
- ☑ 「ページ/メニューの選択」のなかで、公開されたページの名称の隣に アイ コンが表示されます。

# <span id="page-31-0"></span>**5.4.3 インターネットでのページ公開**

Sunny Portal ページにはそれぞれ独自の URL が割り当てられています。この URL を 使用して、他のウェブサイトに Sunny Portal ページへのハイパーリンクを配置でき ます。

**必要条件:**

☐ ユーザーの資格が「**施工者**」または「**管理者**」である必要があります[\(61 ペー](#page-60-1) [ジの 10.1 章「Sunny Portal でのユーザーの資格と権限」を参照\)](#page-60-1) 。

- 1. 「ページ/メニューの選択」で設定したいページを選択します。
- 2. 「**データ表示**」領域で[**設定 " ページ名 "**]を選択します。
- 3. ページのプレビューを表示するには「**ページを新しいウィンドウで開く**」を選 択します。
- 4. 「**ページの URL**」欄の URL をクリップボードにコピーします。
- 5. URL をクリップボードからウェブサイト作成プログラム(Microsoft Office Frontpage など)にコピーするか、またはいわゆるインラインフレームなどの 方法を用いて既存のウェブサイトに組み込みます。

# <span id="page-32-0"></span>**6 太陽光発電システムの監視**

# <span id="page-32-1"></span>**6.1 発電システムの監視オプション**

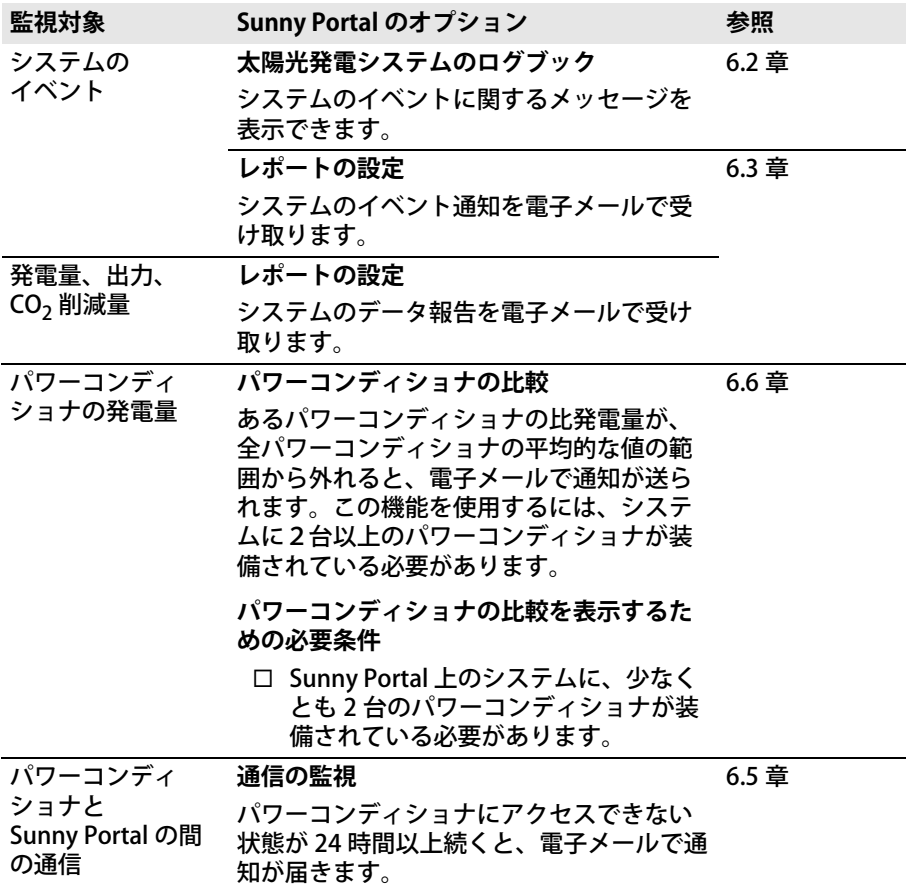

# <span id="page-33-0"></span>**6.2 システムのログブック**

# <span id="page-33-1"></span>**6.2.1 メッセージの取得とフィルタリング**

メッセージは、例えばシステム内の障害を特定するのに役立ちます。ユーザーの資 格によっては、自分のユーザーグループに関連するメッセージしか閲覧できません。 システムのログブックには、次の項目に関するメッセージが登録されます。

- システム
- パワーコンディショナ
- 通信デバイス
- Sunny Portal

次のようなメッセージが、イベントの重要度に応じて昇順で表示されます。

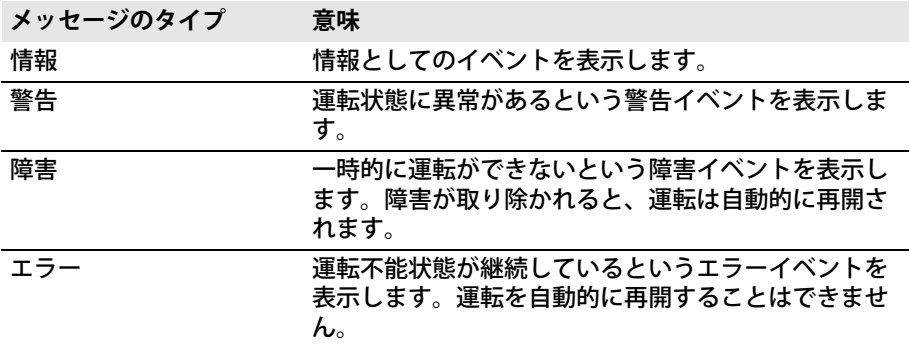

#### **必要条件:**

☐ ユーザー資格「**標準ユーザー**」、「**施工者**」、「**管理者**」のいずれかが必要です [\(61 ページの 10.1 章「Sunny Portal でのユーザーの資格と権限」を参照\)。](#page-60-1)

### **メッセージの取得**

• 「**ページ/メニューの選択**」の「**Webconnect 装備のマイシステム**」**>**「**システ ムのログブック**」を選択します。

## **メッセージのフィルタリング**

システムログブックにあるメッセージのフィルタ設定を行うと、特定のメッセージ のみを取得するように設定できます。

- 1. 「ページ/メニューの選択」の「**システムのログブック**」を選択します。
- 2. メッセージをフィルタリングするには、次のフィルタを一つまたは複数選択し ます。

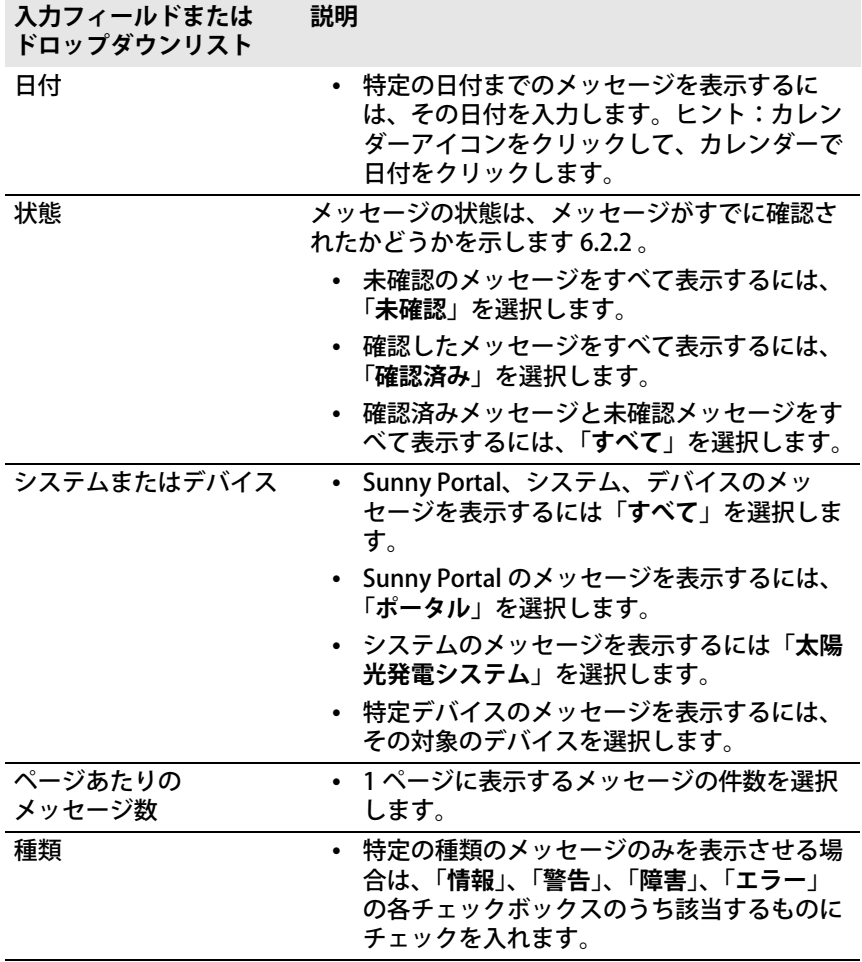

### <span id="page-35-0"></span>**6.2.2 メッセージの確認**

メッセージを確認して、既読としてチェックを入れることができます。

#### **必要条件:**

☐ ユーザー資格「**標準ユーザー**」、「**施工者**」、「**管理者**」のいずれかが必要です [\(61 ページの 10.1 章「Sunny Portal でのユーザーの資格と権限」を参照\)。](#page-60-1)

#### **手順:**

- 1. 「**ページ/メニューの選択**」の「**Webconnect 装備のマイシステム**」**>**「**システ ムのログブック**」を選択します。
- 2. メッセージごとの確認を行うには、メッセージ行と「**確認済み**」列の を選択 します。
- 3. 複数のメッセージを確認する場合は、対象となるメッセージにまずチェックを 入れます。
	- メッセージごとに選択を行うには、それぞれのメッセージの左にあるチェッ クボックスにチェックを入れます。
	- メッセージをすべて選択するには、「**すべて選択**」のチェックボックスに チェックを入れます。
- 4. [送信] **をクリックします**。

## <span id="page-35-1"></span>**6.3 レポート**

## <span id="page-35-2"></span>**6.3.1 レポートの概要**

レポートとは、システムのデータまたはイベントを記録した文書です。レポートに 記載する内容を設定して、Sunny Portal から電子メールで送信することができます。 レポートには、次のような種類があります。

- 情報レポート: システムのデータを記載し、定期的に送信されます。
- イベントレポート:発電システムのいずれかでイベントが発生した場合に通知 します。

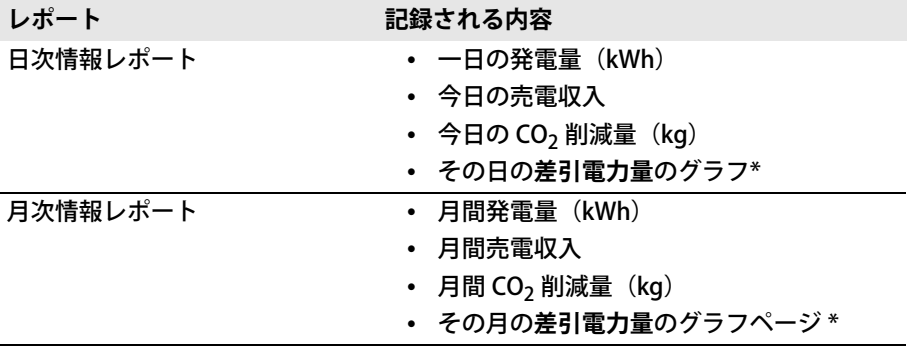
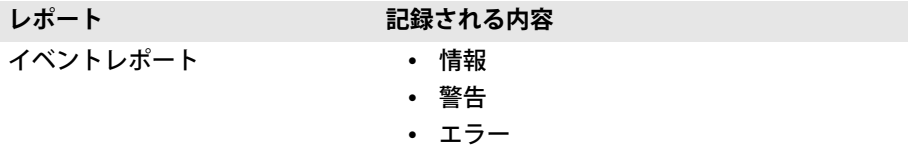

\* レポートが PDF で送信される場合、このページは Sunny Boy Smart Energy タイプのパワーコンディ ショナを装備した太陽光発電システムでのみ表示されます。

# **6.3.2 情報レポートの作成**

日次情報レポートおよび月次情報レポートは、それぞれ 3 種類の内容が異なるもの を作成できます。Sunny Portal は、前日のデータをすべて処理した時点で日次情報 レポートを送信します。月次情報レポートは、Sunny Portal が月末日のデータをす べて処理し終えると、直ちに送信されます。

#### **必要条件**

- ☐ ユーザーの資格が「**施工者**」または「**管理者**」である必要があります[\(61 ペー](#page-60-0) [ジの 10.1 章「Sunny Portal でのユーザーの資格と権限」を参照\)](#page-60-0) 。
- □ CO<sub>2</sub>削減量係数を入力しておく必要があります (49 ページの 7.9 章「CO<sub>2</sub> 削減 [量の入力」を参照\)](#page-48-0) 。

- 1. 「ページ/メニューの選択」の「**設定**」**>**「**レポートの設定**」を選択します。
- 2. 「**レポートの設定**」のドロップダウンリストで、「**日次情報レポート**」または 「**月次情報レポート**」を選択します。
- 3. [**編集**]をクリックします。
- 4. 「**レポートを有効にする**」領域で「**有効**」のチェックボックスにチェックを入れ ます。
- 5. [受信者] 領域の「電子メールアドレス]欄に受信者の電子メールアドレスを入 力します。複数のアドレスを入力するには、アドレスをコンマで区切ります。 入力フィールドには文字数制限があります。そのため、宛先として入力できる 電子メールアドレスの数は限られています。
- 6. 「**間隔**」領域の「**レポートの送信時刻**」欄で、レポートを送信する時刻を設定し ます。
- 7. 「**データ表示**」領域の「**チャネルの選択**」欄で、電子メールに表示する内容を有 効にします。
- 8. 「**データ表示**」領域の「**レポートの送信形式**」欄で、Sunny Portal がレポートを 送信する形式を選択します。
- 9. 指定した電子メールアドレスにテストレポートを送信するには、[**テストレポー トの送信**]を選択します。
- 10. 「保存**]をクリックします。**

# **6.3.3 イベントレポートの設定**

イベントレポートは、それぞれ 3 種類の異なる内容を設定できます。

### **必要条件:**

☐ ユーザーの資格が「**施工者**」または「**管理者**」である必要があります [\(61 ページの 10.1 章「Sunny Portal でのユーザーの資格と権限」を参照\)](#page-60-0) 。

- 1. 「ページ/メニューの選択」の「**設定**」**>**「**レポートの設定**」を選択します。
- 2. 「**レポートの設定**」のドロップダウンリストで、イベントレポートを選択しま す。
- 3. [**編集**]をクリックします。
- 4. 「**レポートを有効にする**」領域で「**有効**」のチェックボックスにチェックを入れ ます。
- 5. [受信者] 領域の「電子メールアドレス]欄に受信者の電子メールアドレスを入 力します。複数のアドレスを入力するには、アドレスをコンマで区切ります。 入力フィールドには文字数制限があります。そのため、そのため、宛先として 入力できる電子メールアドレスの数は限られています。
- 6. 「**間隔**」領域で設定を行います。
	- イベントレポートを電子メールで 1 時間に 1 度受信するには、「**1 時間に 1 回**」オプションを選択します。
	- イベントレポートを電子メールで 1 日に 1 度受信するには、「**1 日に 1 回**」 オプションを選択し、電子メールを受信する時刻をドロップダウンボックス から選択します。
- 7. 「**データ表示**」領域で設定を行います。
	- 対象に含めるメッセージのチェックボックスにチェックを入れます。いずれ の場合も、Sunny Portal および太陽光発電システムから、3 種類まで (**情報、警告、エラー**)イベントを選択できます。
	- •「**レポートの送信形式**」領域で、Sunny Portal がレポートを送信する形式を 選択します。
	- •「**1 つのレポートに含めるメッセージ数の制限**」領域で、電子メール内に表 示するメッセージの最大数をドロップダウンボックスから選択します。
	- 新しくイベントが発生していない場合でもレポートを送信するには、 「**新しいイベントがない場合は空のレポートを送信する**」のチェックボック スにチェックを入れます。
- 8. 指定した電子メールアドレスにテストレポートを送信するには、[**テストレポー トの送信**]を選択します。
- 9. [保存] **をクリックします。**

# **6.3.4 後でレポートを生成する**

過去の日付を指定して、レポートを作成することができます。

### **必要条件:**

☐ ユーザーの資格が「**施工者**」または「**管理者**」である必要があります [\(61 ページの 10.1 章「Sunny Portal でのユーザーの資格と権限」を参照\)](#page-60-0) 。

- 1. 「ページ/メニューの選択」の「**設定**」**>**「**レポートの設定**」を選択します。
- 2. 「**レポートの設定**」のドロップダウンリストから作成したいレポートを選択しま す。
- 3. 「**レポートを手動で作成し直す**」領域の「**レポートの日付**」欄に、レポートの対 象となる日付を入力します。ヒント: カレンダーアイコンをクリックして、カ レンダー上の日付をクリックします。
- 4. [**作成**]を選択します。 ☑ レポートが正常に送信されたことを確認するメッセージが表示されます。

# **6.4 発電システム監視ページの概要**

「**Webconnect 装備のマイシステム**」**>**「**太陽光発電システムの監視**」ページは、 「**通信の監視**」ページと「**パワーコンディショナの比較**」ページで構成されます。

### **「通信の監視」ページ**

「通信の監視」は、パワーコンディショナと Sunny Portal 間の現在の通信状態を示し ます。パワーコンディショナにアクセスできない場合、Sunny Portal はそれを電子 メールで通知します[\(41 ページの 6.5 章「通信監視の設定」を参照\)](#page-40-0) 。 通信監視の状態は、次のアイコンで Sunny Portal に表示されます。

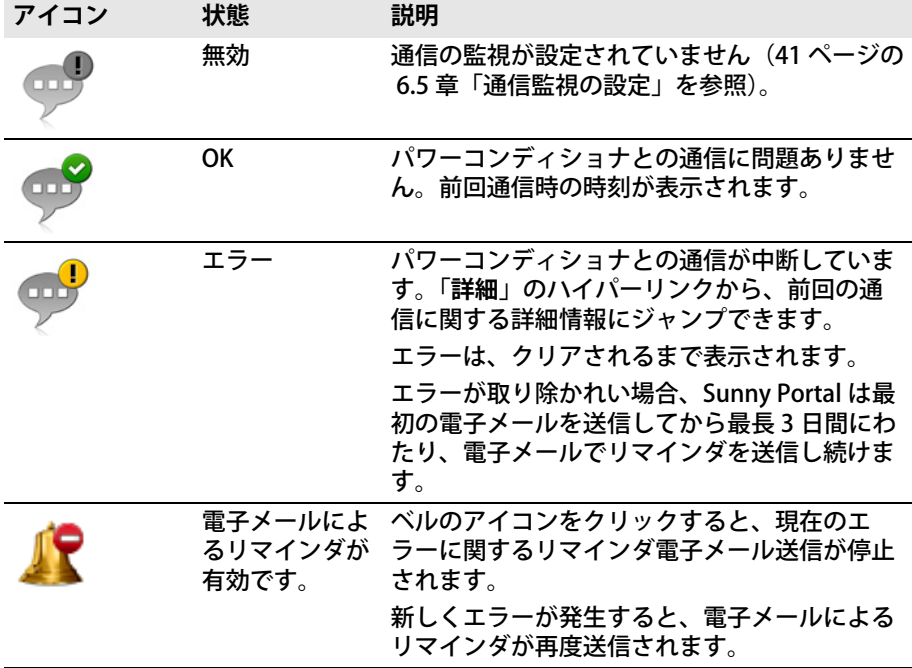

**「パワーコンディショナの比較」ページ**

### **ページの表示に必要な条件:**

☐ 発電システムに、2 台以上のパワーコンディショナが装備されている必要があ ります。

Sunny Portal ではパワーコンディショナの比較オプションを使って、発電率の損失 を検出します。あるパワーコンディショナの比発電量が全パワーコンディショナの 平均値の範囲から大きく外れた値になると、警告メッセージが電子メールで送信さ れます[\(42 ページの 6.6 章「パワーコンディショナ比較の設定」を参照\)](#page-41-0) 。

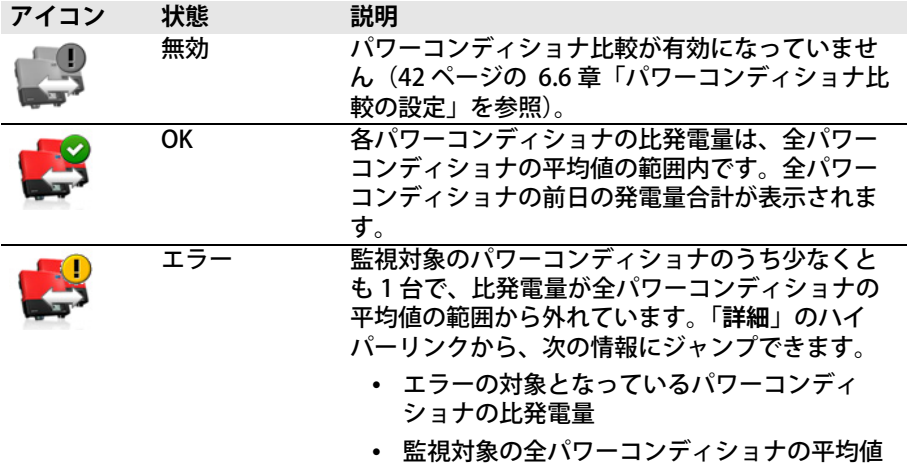

### <span id="page-40-0"></span>**6.5 通信監視の設定**

通信監視の機能により、パワーコンディショナにアクセスできない状態が 24 時間以 上続くと、電子メールで通信するように設定できます。

**必要条件:**

☐ ユーザーの資格が「**施工者**」または「**管理者**」である必要があります [\(61 ページの 10.1 章「Sunny Portal でのユーザーの資格と権限」を参照\)](#page-60-0) 。

- 1. 「ページ/メニューの選択」の「**Webconnect 装備のマイシステム**」**>**  「**発電システムの監視**」を選択します。
- 2. 「**通信の監視**」領域で[**設定**]を選択します。 ☑「**通信監視の機能の設定**」ページが表示されます。
- 3. 通信の監視を有効にするには、「**有効**」のチェックボックスにチェックを入れ て、「**受信者**」の欄に受信者の電子メールアドレスを入力します。複数のアドレ スを入力するには、アドレスをコンマで区切ります。
- 4. 通信の監視を無効にするには、「**有効**」のチェックボックスのチェックを外しま す。
- 5. [保存] をクリックします。

# <span id="page-41-0"></span>**6.6 パワーコンディショナ比較の設定**

Sunny Portal ではパワーコンディショナ比較のオプションを使って、発電率の損失 を検出します。あるパワーコンディショナの比発電量が全パワーコンディショナの 平均値の範囲から大きく外れた値になると、警告メッセージが電子メールで送信さ れます。パワーコンディショナの比較は、Sunny Portal 太陽光発電システムに 2 台 以上のパワーコンディショナが装備されている場合にのみ表示されます。

#### **必要条件**

- ☐ Sunny Portal 上のシステムに、少なくとも 2 台のパワーコンディショナが装備 されている必要があります。
- ☐ パワーコンディショナに接続された太陽電池アレイの電力を設定する必要があ ります[\(54 ページの 8.4 章「太陽電池アレイ電力の入力」を参照\)](#page-53-0) 。
- ☐ ユーザーの資格が「**施工者**」または「**管理者**」である必要があります [\(61 ページの 10.1 章「Sunny Portal でのユーザーの資格と権限」を参照\)](#page-60-0) 。

- 1. 「ページ/メニューの選択」の「**Webconnect 装備のマイシステム**」**>**  「**発電システムの監視**」を選択します。
- 2. 「**パワーコンディショナの比較**」領域で[**設定**]を選択します。 ☑「**パワーコンディショナ比較の設定**」ページが表示されます。
- 3. パワーコンディショナの比較を有効にするには、「**有効**」のチェックボックスに チェックを入れ、受信する電子メールアドレスを「**受信者**」欄に入力します。 複数のアドレスを入力するには、アドレスをコンマで区切ります。
- 4. パワーコンディショナの比較を無効にするには、「**有効**」のチェックボックスの チェックを外します。
- 5. [保存] をクリックします。

# **7 システム設定**

# <span id="page-42-0"></span>**7.1 ストリングプロパティの入力**

ストリングとは、直列で接続された太陽電池モジュールの1グループを指します。 通常、太陽光発電システムは複数のストリングで構成されます。真南に対する角度 (方位角)や屋根の傾斜角度といった、ストリングごとに固有のプロパティがありま す。

**必要条件:**

☐ ユーザーの資格が「**施工者**」または「**管理者**」である必要があります [\(61 ページの 10.1 章「Sunny Portal でのユーザーの資格と権限」を参照\)](#page-60-0) 。

- 1. パワーコンディショナのプロパティを呼び出します [\(53 ページの 8.1 章「デバ](#page-52-0) [イスプロパティの呼び出し」を参照\)](#page-52-0) 。
- 2. [編集] をクリックします。 ☑ デバイスプロパティの「設定」メニューが表示されます。
- 3. 新しいストリングを追加するには、[**ストリングの追加**]を選択します。 ☑ ストリングを設定するメニューが表示されます。
- 4. 以前に設定したストリングをコピーするには、次の手順を実行します。
	- ストリングの行と「コピー」列で、1mgを選択します。
	- コピーしたストリング行の「**編集**」列で を選択します。
	- ☑ ストリングを設定するメニューが表示されます。
- 5. ストリングのプロパティを入力します。

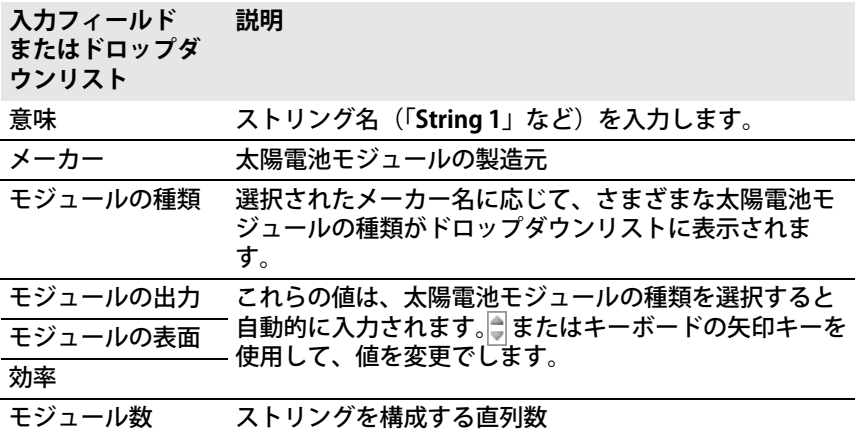

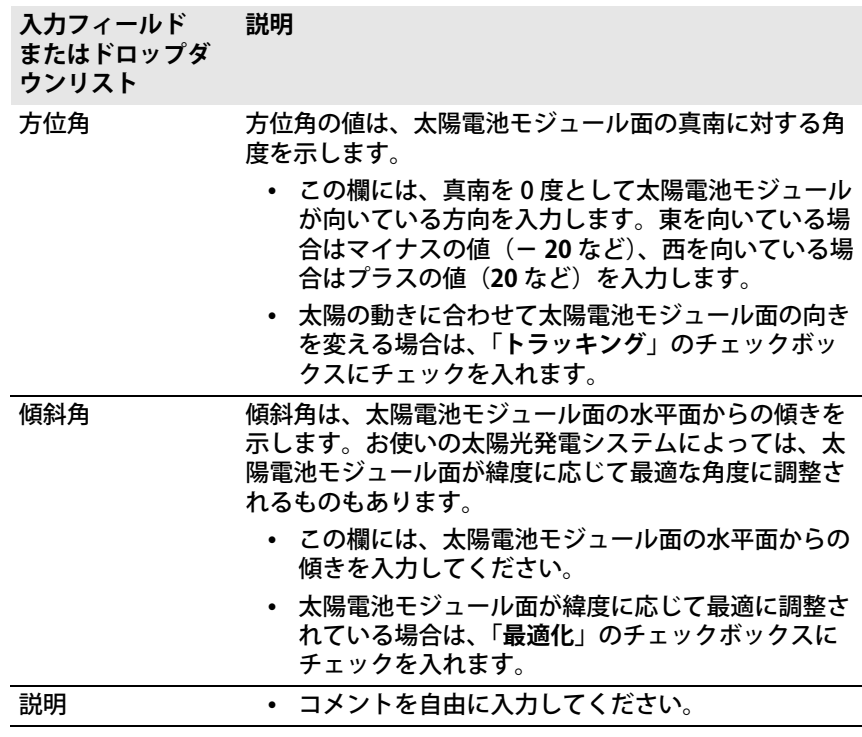

6. [**送信**]をクリックします。

7. [保存] をクリックします。

# <span id="page-43-0"></span>**7.2 システムデータの変更**

#### **必要条件:**

☐ ユーザーの資格が「**施工者**」または「**管理者**」である必要があります [\(61 ページの 10.1 章「Sunny Portal でのユーザーの資格と権限」を参照\)](#page-60-0) 。

- 1. 「ページ/メニューの選択」の「**設定**」>「**太陽光発電システムのプロパティ**」 を選択します。
- 2. 「**太陽光発電システムのデータ**」タブを選択します。
- 3. [編集] をクリックします。 ☑ 太陽光発電システムのデータを設定するためのメニューが表示されます。
- 4. 発電システムのデータについて、必要な変更を行います。
- 5. [保存] をクリックします。

# **7.3 システムの名前を変更する**

発電システムの登録時に入力したシステムの名前を変更できます。

### **必要条件:**

☐ ユーザーの資格が「**施工者**」または「**管理者**」である必要があります [\(61 ページの 10.1 章「Sunny Portal でのユーザーの資格と権限」を参照\)](#page-60-0) 。

### **システム名の必要条件:**

□ システム名の長さは 30 文字以下です。

#### **手順:**

- 1. 「ページ/メニューの選択」の「**設定**」>「**太陽光発電システムのプロパティ**」 を選択します。
- 2. 「**太陽光発電システムのデータ**」タブを選択します。
- 3. [**編集**]をクリックします。 ☑ 太陽光発電システムのデータを設定するためのメニューが表示されます。
- 4. 「**名前**」欄に、発電システムに設定したい名前を入力します。
- 5. [保存] をクリックします。

## <span id="page-44-0"></span>**7.4 公称設備容量の設定**

## **7.4.1 公称設備容量の手動入力**

太陽光発電システムの設備容量とは、すべての太陽電池モジュールの最大出力の合 計値です。太陽光発電システムの設備容量の仕様は、施工業者にお問い合わせくだ さい。

公称設備容量は、次のデータを表示するために必要になります。

- 太陽光発電システムの比発電量
- 平均予測発電量

#### **必要条件:**

☐ ユーザーの資格が「**施工者**」または「**管理者**」である必要があります [\(61 ページの 10.1 章「Sunny Portal でのユーザーの資格と権限」を参照\)](#page-60-0) 。

- 1. 「ページ/メニューの選択」の「**設定**」>「**太陽光発電システムのプロパティ**」 を選択します。
- 2. 「**太陽光発電システムのデータ**」タブを選択します。
- 3. [**編集**]をクリックします。 ☑ 太陽光発電システムのデータを設定するためのメニューが表示されます。
- 4. 「**設備容量**」領域の「**電力**」欄に、発電システムの設備容量の値を入力します。
- 5. 太陽電池モジュールのメーカーを設定するには、「**メーカー**」のドロップダウン リストからメーカー名を選択します。
- 6. 太陽電池モジュールの種類を設定するには、「**モジュールの型式**」のドロップダ ウンリストから太陽電池モジュールの種類を選択します。
- 7. [**保存**]をクリックします。

# <span id="page-45-0"></span>**7.4.2 公称設備容量の自動計算**

太陽光発電システムの公称設備容量は、すべての太陽電池モジュールの出力の合計 です。これは、デバイスのプロパティのデータから自動的に計算できます。

公称設備容量は、次のデータを表示するために必要になります。

- 太陽光発電システムの比発電量
- 平均予測発電量

#### **必要条件**

- ☐ 全パワーコンディショナに接続されている太陽電池アレイの電力が入力されて いる必要があります[\(54 ページの 8.4 章「太陽電池アレイ電力の入力」を参](#page-53-0) [照\)](#page-53-0) 。
- ☐ ユーザーの資格が「**施工者**」または「**管理者**」である必要があります [\(61 ページの 10.1 章「Sunny Portal でのユーザーの資格と権限」を参照\)](#page-60-0) 。

#### **手順:**

- 1. 「ページ/メニューの選択」の「**設定**」>「**太陽光発電システムのプロパティ**」 を選択します。
- 2. 「**太陽光発電システムのデータ**」タブを選択します。
- 3. [編集] をクリックします。 ☑ 太陽光発電システムのデータを設定するためのメニューが表示されます。
- 4. 「**設備容量**」領域で、「**デバイスのプロパティから太陽光発電システムの出力を 計算する**」のチェックボックスにチェックを入れます。

☑ 算出された公称設備容量が表示されます。

5. 「保存」をクリックします。

## **7.5 太陽光発電システムの説明の変更**

太陽光発電システムの主要な特長を説明として入力することができます。ここに入 力した説明は、[**太陽光発電システムのプロファイル**]のページに表示されます。 エディタはテキストのみをサポートします。HTML タグはサポートされません。

#### **必要条件:**

☐ ユーザーの資格が「**施工者**」または「**管理者**」である必要があります [\(61 ページの 10.1 章「Sunny Portal でのユーザーの資格と権限」を参照\)](#page-60-0) 。

- 1. 「ページ/メニューの選択」の「**設定**」>「**太陽光発電システムのプロパティ**」 を選択します。
- 2. 「**太陽光発電システムのデータ**」タブを選択します。
- 3. [**編集**]をクリックします。 ☑ 太陽光発電システムのデータを設定するためのメニューが表示されます。
- 4. 「**説明**」領域に説明を入力します。
- 5. 「保存」をクリックします。

## **7.6 設備運営者のデータ**

設備運営者とは、業務用途などで発電システムを所有する個人または法人です。設 備運営者は発電システムを貸与することができ、自身がユーザーであるとは限りま せん。

運営者の名前は、[**太陽光発電システムのプロファイル**]のページに表示されます。 **必要条件:**

☐ ユーザーの資格が「**施工者**」または「**管理者**」である必要があります [\(61 ページの 10.1 章「Sunny Portal でのユーザーの資格と権限」を参照\)](#page-60-0) 。

#### **手順:**

- 1. 「ページ/メニューの選択」の「**設定**」>「**太陽光発電システムのプロパティ**」 を選択します。
- 2. [**設備運営者**]タブを選択します。
- 3. [編集] をクリックします。 ☑「設備運営者データの設定」メニューが表示されます。
- 4. 設備運営者のデータを入力します。
- 5. [保存] をクリックします。

## **7.7 太陽光発電システムの画像の変更や削除**

太陽光発電システムの画像とは、「ページ/メニューの選択」で、[**Webconnect 装 備のマイシステム**]項目の隣に表示される画像です。

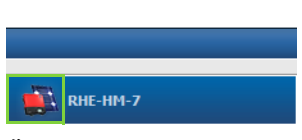

**SUNNY PORTAL 1 1999** 

### 図 3: 太陽光発電システムの画像

発電システムの画像として使われている標準画像をユーザー定義の画像に変更する ことができます。ユーザー定義の画像は、以下のページにも表示されます。

- 「**太陽光発電システムのプロファイル**」ページ
- Sunny Portal で公開しているページがある場合は、ホームページ www.SunnyPortal.com で公開されている発電システムの一覧にも、この画像 が表示されます。

Sunny Portal のギャラリーには複数の画像を保存できます。これにより、発電シス テムの画像を変更したり、別のコンピュータから画像にアクセスしたりすることが 簡単に行えます。

### **発電システムの画像を変更する**

**必要条件:**

☐ ユーザーの資格が「**施工者**」または「**管理者**」である必要があります [\(61 ページの 10.1 章「Sunny Portal でのユーザーの資格と権限」を参照\)](#page-60-0) 。

#### **太陽光発電システムの画像の必要条件:**

- ☐ 最大サイズ: 500 kB
- □ 使用可能な画像形式: JPG、PNG、GIF

- 1. 「ページ/メニューの選択」の「**設定**」>「**太陽光発電システムのプロパティ**」 を選択します。
- 2. 「**太陽光発電システムのデータ**」タブを選択します。
- 3. [編集] をクリックします。 ☑ 太陽光発電システムのデータを設定するためのメニューが表示されます。
- 4. 「**太陽光発電システムの画像**」領域で[**画像の読み込み**]を選択します。
- 5. 使用する画像をディレクトリから選択します。
- 6.**[開く]**をクリックします。
- 7. 発電システムの画像のサイズを変更するには、灰色の正方形をマウスで動かし ます。
- 8. 画像の表示枠を変更するには、画像の表示枠をクリックして、マウスの左ボタ ンを押したまま移動します。
- 9. [保存] をクリックします。
- 10. 画像をギャラリーに保存するには、次の手順に従って画像をギャラリーにアッ プロードします。
	- •[**ギャラリーから選択**]を選択します。
	- •[**アップロード**]を選択します。
	- [参照]をクリックします。
	- 使用する画像をディレクトリから選択します。
	- •[**選択したファイルのアップロード**]を選択します。
	- ギャラリーのウィンドウを閉じます。
	- ☑ 画像がギャラリーに保存されます。
- 11. ギャラリーの画像を発電システムの画像としてアップロードするには、 [**ギャラリーから選択**]を選択します。
- 12. 使用する画像をダブルクリックします。

**13. [保存] をクリックします。** 

### **ユーザー定義による発電システム画像の削除**

ユーザー定義による発電システム画像を削除すると、Sunny Portal はデフォルトの 画像を表示します。

**手順:**

- 1. 「ページ/メニューの選択」の「**設定**」>「**太陽光発電システムのプロパティ**」 を選択します。
- 2. 「**太陽光発電システムのデータ**」タブを選択します。
- 3. [**編集**]をクリックします。 ☑ 太陽光発電システムのデータを設定するためのメニューが表示されます。
- 4. 「**太陽光発電システムの画像**」領域で[**太陽光発電システムの画像はありませ ん**]を選択します。
- 5. [保存] をクリックします。

## **7.8 売電価格の入力**

**必要条件:**

☐ ユーザーの資格が「**施工者**」または「**管理者**」である必要があります [\(61 ページの 10.1 章「Sunny Portal でのユーザーの資格と権限」を参照\)](#page-60-0) 。

#### **手順:**

- 1. 「ページ/メニューの選択」の「**設定**」>「**太陽光発電システムのプロパティ**」 を選択します。
- 2. 「**パラメータ**」タブを選択します。
- 3. [**編集**]をクリックします。 ☑「パラメータの設定」メニューが表示されます。
- 4. 「**売電収入**」領域の[**売電収入/通貨**]の欄に、kWh あたりの売電価格を入力 します。また、表示されるドロップダウンリストから使用する通貨を選択しま す。
- 5. [保存] **をクリックします。**

## <span id="page-48-0"></span>**7.9 CO2 削減量の入力**

 $CO<sub>2</sub>$  係数は、1キロワット時(kWh)の発電において発生する $CO<sub>2</sub>$ の量を示します。 CO<sub>2</sub> 係数は電力会社によって異なります。1 キロワット時(kWh) の発電に対する CO<sub>2</sub> 係数については、ご利用の電力会社にお問い合わせください。

Sunny Portal は、この CO<sub>2</sub> 係数の値に基づいて太陽光発電システムでの発電により 削減された CO<sub>2</sub> の量を計算します。

CO<sub>2</sub> 削減量は以下のページで参照できます。

• 「**太陽光発電システムのプロファイル**」ページ

• 「**日次情報レポート**」または「**月次情報レポート**[」\(36 ページの 6.3 章「レポー](#page-35-0) [ト」を参照\)](#page-35-0)。

#### **必要条件:**

☐ ユーザーの資格が「**施工者**」または「**管理者**」である必要があります [\(61 ページの 10.1 章「Sunny Portal でのユーザーの資格と権限」を参照\)](#page-60-0) 。

**手順:**

- 1. 「ページ/メニューの選択」の「**設定**」>「**太陽光発電システムのプロパティ**」 を選択します。
- 2. 「**パラメータ**」タブを選択します。
- 3. [**編集**]をクリックします。 ☑「パラメータの設定」メニューが表示されます。
- 4. CO<sub>2</sub> 係数を設定するには、「係数」領域の該当する入力欄に CO<sub>2</sub> 係数を入力す るか、またはスライドバーのボタンをクリックし、マウスの左ボタンを押した ままスライドバーを移動させます。
- 5. [保存] **をクリックします。**

# <span id="page-49-0"></span>**7.10 年間予測発電量の自動計算**

Sunny Portal では、お使いの発電システムから予想される年間発電量の月別内訳 (12ヶ月)を表形式で表示できます。

発電システムの年間予測発電量は、設置場所での年間発電量 (kWh/kWp) と設備容量 で乗算して求めます。

発電システムの設置場所における設備容量あたりの年間発電量は、日射量マップで 確認できます。Sunny Portal の表示では、太陽光発電システムの設置方向や影にな る部分といった、設置場所特有の条件は考慮されません。

### **必要条件**

- □ 発電システムの設備容量を設定する必要があります [7.4](#page-44-0)。
- ☐ ユーザーの資格が「**施工者**」または「**管理者**」である必要があります [\(61 ページの 10.1 章「Sunny Portal でのユーザーの資格と権限」を参照\)](#page-60-0) 。

- 1. 「ページ/メニューの選択」の「**設定**」>「**太陽光発電システムのプロパティ**」 を選択します。
- 2. 「**パラメータ**」タブを選択します。
- 3. [編集] をクリックします。 ☑「パラメータの設定」メニューが表示されます。
- 4. 「**予測発電量**」領域で、「**設備容量あたりの年間発電量**」の欄に比較用データの 年間発電量を入力します。
	- ☑「**年間予測発電量**」の欄に、年間の予測発電量が表示されます。
- 5. 「**年間データの比較**」および「**出力と発電量**」ページで予測発電量の平均値を設 定できるようにするには、「**発電量の月別分布を示すグラフを設定できます**」の チェックボックスにチェックを入れます。
- 6. [保存] をクリックします。

# **7.11 年間予測発電量の月別分布の設定**

発電量の月別分布により、予測発電量が年間を通じて月別にどう推移するかを示し ます。

次の方法があります。

- Sunny Portal が発電量の月別分布を自動計算する
- 月別分布を手動で入力する

### **Sunny Portal が発電量の月別分布を自動計算する**

**必要条件**

- □ システムの設置場所を入力する必要があります [\(44 ページの 7.2 章「システム](#page-43-0) [データの変更」を参照\)](#page-43-0) 。
- □ 年間の予測発雷量を計算しておく必要があります [\(50 ページの 7.10 章「年間](#page-49-0) [予測発電量の自動計算」を参照\)](#page-49-0) 。
- ☐ ユーザーの資格が「**施工者**」または「**管理者**」である必要があります [\(61 ページの 10.1 章「Sunny Portal でのユーザーの資格と権限」を参照\)](#page-60-0) 。

- 1. 「ページ/メニューの選択」の「**設定**」>「**太陽光発電システムのプロパティ**」 を選択します。
- 2. 「**パラメータ**」タブを選択します。
- 3. [**編集**]をクリックします。 ☑「パラメータの設定」メニューが表示されます。
- 4. 「**予測発電量**」領域で[**発電量の月別分布を自動計算**]を選択します。 ☑ 月と月別分布が表に表示されます。
- 5. 「**年間データの比較**」および「**出力と発電量**」ページのグラフに予測発電量の平 均と月別分布を表示するには、「**出力と発電量とともに、年間発電量の月別分布 を示します**」のチェックボックスにチェックを入れます。
- 6. 「**年間データの比較**」および「**出力と発電量**」ページで予測発電量の平均値を設 定できるようにするには、「**発電量の月別分布を示すグラフを設定できます**」の チェックボックスにチェックを入れます。

### **月別分布を手動で入力する**

### **必要条件:**

☐ ユーザーの資格が「**施工者**」または「**管理者**」である必要があります [\(61 ページの 10.1 章「Sunny Portal でのユーザーの資格と権限」を参照\)](#page-60-0) 。

**手順:**

- 1. 「ページ/メニューの選択」の「**設定**」>「**太陽光発電システムのプロパティ**」 を選択します。
- 2. 「**パラメータ**」タブを選択します。
- 3. [**編集**]をクリックします。 ☑「パラメータの設定」メニューが表示されます。
- 4. 「**予測発電量**」領域で、月別の一覧表の「**%**」の欄に値を入力します。
- 5. 「**年間データの比較**」および「**出力と発電量**」ページのグラフに年間の予測発電 量と月別分布を表示するには、「**出力と発電量とともに、年間発電量の月別分布 を示します**」のチェックボックスにチェックを入れます。
- 6. 「**年間データの比較**」および「**出力と発電量**」ページで年間の予測発電量を設定 できるようにするには、「**発電量の月別分布を示すグラフを設定できます**」の チェックボックスにチェックを入れます。
- 7. [保**左**] なクリックします。

# **7.12 データ公開の編集**

発電システムのデータを太陽電池データベースポータルである "sonnenertrag.eu" で共有するためのオプションを設定できます。このデータを提供することで、太陽 電池データベースの向上に協力することになります。参加するユーザーが多ければ 多いほど、"sonnenertrag.eu" は各地で予測される発電量についてより正確なデータ を示せるようになります。

### **必要条件:**

☐ ユーザーの資格が「**施工者**」または「**管理者**」である必要があります [\(61 ページの 10.1 章「Sunny Portal でのユーザーの資格と権限」を参照\)](#page-60-0) 。

- 1. 「ページ/メニューの選択」の「**設定**」>「**太陽光発電システムのプロパティ**」 を選択します。
- 2. 「**データの公開**」タブを選択します。
- 3. [**編集**]をクリックします。 ☑「データ公開の設定」メニューが表示されます。
- 4. 「データ公開」のチェックボックスで、無効と有効の設定を切り替えます。
- 5. [**保存**]をクリックします。

# **8 デバイスの設定**

# <span id="page-52-0"></span>**8.1 デバイスプロパティの呼び出し**

デバイスプロパティのタブには、各デバイスに関する情報が表示されます。このタ ブに表示されるデバイスプロパティは、デバイスとデバイス設定に応じて異なりま す。

#### **必要条件:**

☐ ユーザーの資格が「**施工者**」または「**管理者**」である必要があります [\(61 ページの 10.1 章「Sunny Portal でのユーザーの資格と権限」を参照\)](#page-60-0) 。

### **手順:**

- 1. 「ページ/メニューの選択」の「**設定**」**>**「**デバイスの概要**」を選択します。
- 2. デバイス行の「プロパティ」列で、**■を選択します。**

# **8.2 デバイスパラメータの呼び出し**

デバイスのパラメータは、該当するデバイスの説明書に記載されています。この ページのデバイスパラメータは読み取り専用で、変更できません。パラメータを変 更する場合は、Sunny Explorer ソフトウェアを使用してください(Sunny Explorer のヘルプを参照)。Sunny Explorer は、www.SMA-Solar.com のダウンロードページ から無料でダウンロードできます。Webconnect 装備のパワーコンディショナには、 Sunny Explorer のバージョン 1.04 以降が対応しています。

### **必要条件:**

☐ ユーザーの資格が「**施工者**」または「**管理者**」である必要があります [\(61 ページの 10.1 章「Sunny Portal でのユーザーの資格と権限」を参照\)](#page-60-0) 。

- 1. 「ページ/メニューの選択」の「**設定**」**>**「**デバイスの概要**」を選択します。
- 2. デバイス行の「パラ**メータ**」列で、図を選択します。 ☑ パラメータは、パラメータリストに記載されています。
- 3. パラメータの変更を表示するには、「**履歴**」列で を選択します。

# **8.3 導線の入力**

Sunny Portal では、各パワーコンディショナが接続されている導線をデバイスのプ ロパティとして表示できます。導線を表示するには、まず導線のデータを入力する 必要があります。

**必要条件:**

☐ ユーザーの資格が「**施工者**」または「**管理者**」である必要があります [\(61 ページの 10.1 章「Sunny Portal でのユーザーの資格と権限」を参照\)](#page-60-0) 。

### **手順:**

- 1. パワーコンディショナのプロパティを呼び出します [\(53 ページの 8.1 章「デバ](#page-52-0) [イスプロパティの呼び出し」を参照\)](#page-52-0)。
- 2. [編集] をクリックします。 ☑「デバイスプロパティの設定」メニューが表示されます。
- 3. 「**相**」領域で、パワーコンディショナが接続されている導線のチェックボックス にチェックを入れます。
- 4. [保存] **をクリックします。**

# <span id="page-53-0"></span>**8.4 太陽電池アレイ電力の入力**

太陽電池アレイの電力とは、1 台のパワーコンディショナに接続されている太陽電 池モジュールの最大電力です。

**手順:**

- ストリングプロパティを使用して太陽電池アレイの電力を計算します [\(43 ページの 7.1 章「ストリングプロパティの入力」を参照\)](#page-42-0) 。
	- **または**
- 太陽電池アレイの電力を手動で入力します。

SMA Solar Technology AG では、ストリングプロパティを用いて太陽電池アレイの電 力を計算することをお勧めしています。ストリングとは、直列で接続された太陽電 池モジュールの1グループを指します。通常、太陽光発電システムは、複数のスト リングで構成されます。真南に対する角度(方位角)や屋根の傾斜角度といった、 ストリングごとに固有のプロパティがあります。ストリングのプロパティを入力す ると、Sunny Portal は太陽電池アレイの電力量をより正確に求められるようになり ます。

### **太陽電池アレイの電力の手動入力**

各パワーコンディショナに設置している太陽電池アレイの電力は、施工者に問い合 わせてください。太陽電池アレイの電力に基づいて、Sunny Portal は太陽光発電シ ステムの公称設備容量を計算できます[\(46 ページの 7.4.2 章「公称設備容量の自動](#page-45-0) [計算」を参照\)](#page-45-0)。

### **必要条件:**

☐ ユーザーの資格が「**施工者**」または「**管理者**」である必要があります [\(61 ページの 10.1 章「Sunny Portal でのユーザーの資格と権限」を参照\)](#page-60-0) 。

#### **手順:**

- 1. パワーコンディショナのプロパティを呼び出します[\(53 ページの 8.1 章「デバ](#page-52-0) [イスプロパティの呼び出し」を参照\)](#page-52-0) 。
- 2. [編集] をクリックします。

☑「デバイスプロパティの設定」メニューが表示されます。

- 3. 「**発電機容量**」領域の「**kWp**」の欄に、**太陽電池アレイの電力**を入力します。
- 4. [保存] **をクリックします。**

# **8.5 デバイス名の変更**

デフォルトで、デバイスの型式と製造番号の末尾 3 桁がデバイス名として表示され ます。

**必要条件:**

☐ ユーザーの資格が「**施工者**」または「**管理者**」である必要があります [\(61 ページの 10.1 章「Sunny Portal でのユーザーの資格と権限」を参照\)](#page-60-0) 。

### **デバイス名の必要条件:**

☐ デバイス名は 20 文字以下でなければなりません。

- 1. デバイスのプロパティを呼び出します[\(53 ページの 8.1 章「デバイスプロパ](#page-52-0) [ティの呼び出し」を参照\)](#page-52-0)。
- 2. [編集] をクリックします。 ☑「デバイスプロパティの設定」メニューが表示されます。
- 3. 「**デバイス名**」の欄にデバイス名を入力します。
- 4. [保存] をクリックします。

# **8.6 デバイスに関する説明の変更**

各デバイスに対して任意の説明を入力できます。デバイスの説明は「**デバイスのプ ロパティ**」に表示されます。

**必要条件:**

☐ ユーザーの資格が「**施工者**」または「**管理者**」である必要があります [\(61 ページの 10.1 章「Sunny Portal でのユーザーの資格と権限」を参照\)](#page-60-0) 。

**手順:**

- 1. デバイスのプロパティを呼び出します[\(53 ページの 8.1 章「デバイスプロパ](#page-52-0) [ティの呼び出し」を参照\)](#page-52-0) 。
- 2. [**編集**]をクリックします。 ☑「デバイスプロパティの設定」メニューが表示されます。
- 3. 「**説明**」の欄に説明を入力します。
- 4. [**保存**]をクリックします。

# **8.7 デバイスの自動更新を有効または無効にする**

Sunny Portal は太陽光発電システムに搭載されたデバイスのファームウェアを自動 更新できます。これによって、製品の最新の拡張機能を随時取り込むことができま す。

自動更新はデバイスごとに設定することも、全デバイスについて設定することもで きます。あるデバイスの設定を変更して保存すると、その設定を他のすべてのデバ イスにも適用するかどうかを尋ねるプロンプトが表示されます。

- 1. デバイスのプロパティを呼び出します [\(53 ページの 8.1 章「デバイスプロパ](#page-52-0) [ティの呼び出し」を参照\)](#page-52-0) 。
- 2. [編集] をクリックします。 ☑「デバイスプロパティの設定」メニューが表示されます。
- 3. 「**自動更新**」領域にある「**デバイスの自動更新**」のチェックボックスで有効と無 効を切り替えます。
- 4. 「保存」をクリックします。 ☑ プロンプトが表示されます。
- 5. その設定を全デバイスに適用する場合は、[**適用**]を選択します。

# **9 発電システムの管理**

# **9.1 パワーコンディショナの増設**

Sunny Portal 上の Webconnect 装備システムには、Webconnect 対応のパワーコン ディショナを 13 台まで含むことができます。Sunny Portal 上の Webconnect 装備 システムに、すでに 13 台のパワーコンディショナがある場合は、Sunny Portal に新 しい Webconnect 装備システムを作成する必要があります[\(10 ページの 3.1 章](#page-9-0) 「Sunny [Portal 上でのパワーコンディショナの登録」を参照\)。](#page-9-0)

### **必要条件**

- □ 新しいパワーコンディショナには、Webconnect 機能が必要です。
- ☐ 発電システム内で、新しいパワーコンディショナを起動しておく必要がありま す。
- ☐ 新しいパワーコンディショナは、ルーター / ネットワークスイッチとインター ネットに接続する必要があります(Webconnect 機能を内蔵したパワーコン ディショナの設置説明書、または後付けモデルの Speedwire/Webconnect イン ターフェースの設置説明書を参照)。
- ☐ パワーコンディショナ全機の PIC と RID を確かめておく必要があります (パワーコンディショナの銘板、または銘板の付近に貼付されたステッカーを参 照のこと)。
- □ ユーザーの資格が「管理者」である必要があります [\(61 ページの 10.1 章](#page-60-0) [「Sunny Portal でのユーザーの資格と権限」を参照\)。](#page-60-0)

- 1. **www.SunnyPortal.com** にアクセスします。
- 2. [**太陽光発電システムのセットアップアシスタント**]を選択します。 ☑ 太陽光発電システムのセットアップアシスタントが起動します。
- 3. [次へ] をクリックします。 ☑「**ユーザー登録**」ページが表示されます。
- 4. 電子メールアドレスと Sunny Portal のパスワードを「**電子メールアドレス**」と 「**パスワード**」の欄に入力します。
- 5. [次へ] をクリックします。 ☑「**太陽光発電システムの選択**」ページが表示されます。
- 6. 「**デバイスの追加または交換**」オプションを選択します。
- 7. システム行の「**オプション**」列で を選択してから[**次へ**]を選択します。 ☑「**デバイスを選択してください**」というページが表示されます。
- 8. 「**PIC**」と「**RID**」の欄に新しいパワーコンディショナの PIC と RID を入力しま す。
- 9. 「検出<sup>]</sup> をクリックします。
- 10. さらにパワーコンディショナを追加するには、追加するパワーコンディショナ の PIC と RID を入力して「検出] をクリックします。
- 11. 「次へ」をクリックします。

☑ 増設内容の概要が表示されます。

12. [**完了**]を選択します。

# **9.2 パワーコンディショナの交換**

#### **必要条件**

- ☐ 新しいパワーコンディショナは、交換する前の元のパワーコンディショナと種 類が同じで、Webconnect 機能に対応するものでなければなりません。
- □ 発電システム内で、新しいパワーコンディショナを起動しておく必要がありま す。
- □ 新しいパワーコンディショナは、ルーター / ネットワークスイッチとインター ネットに接続する必要があります(Webconnect 機能を内蔵したパワーコン ディショナの設置説明書、または後付けモデルの Speedwire/Webconnect イン ターフェースの設置説明書を参照)。
- ☐ 新しいパワーコンディショナの PIC と RID が必要です(パワーコンディショナ の銘板、または銘板の近くに貼付されたステッカーを参照のこと)。
- ☐ ユーザーの資格が「**管理者**」である必要があります[\(61 ページの 10.1 章](#page-60-0) [「Sunny Portal でのユーザーの資格と権限」を参照\)。](#page-60-0)
- **デバイス交換: 元のパワーコンディショナを削除しないでください。** 元のパワーコンディショナを Sunny Portal から削除すると、パワーコンディ ショナのデータが Sunny Portal から完全に削除されます。
	- 交換前のパワーコンディショナのデータを Sunny Portal に保存しておきた い場合には、元のパワーコンディショナは**削除しないで**ください。

- 1. **www.SunnyPortal.com** にアクセスします。
- 2. [**太陽光発電システムのセットアップアシスタント**]を選択します。 ☑ 太陽光発電システムのセットアップアシスタントが起動します。
- 3. [次へ] をクリックします。 ☑「**ユーザー登録**」ページが表示されます。
- 4. 電子メールアドレスと Sunny Portal のパスワードを「**電子メールアドレス**」と 「**パスワード**」の欄に入力します。
- 5. [次へ] をクリックします。 ☑「**太陽光発電システムの選択**」ページが表示されます。
- 6. 「**デバイスの追加または交換**」オプションを選択します。
- 7. パワーコンディショナを交換する発電システムの行で コ を選択してから、 [**次へ**]を選択します。 ☑「**デバイスを選択してください**」というページが表示されます。
- 8. 「**PIC**」と「**RID**」の欄に、新しいパワーコンディショナまたは新しい Speedwire/Webconnect インターフェースの PIC と RID をそれぞれ入力しま す。
- 9. [検出] をクリックします。
- 10. さらにパワーコンディショナを追加するには、追加するパワーコンディショナ の PIC と RID を入力して、[**検出**]をクリックします。
- 11. 「次へ**]をクリックします。** ☑「**デバイスの交換**」ページが表示されます。
- 12. 元のパワーコンディショナの行で、「**新しいデバイス**」のドロップダウンリスト から新しいパワーコンディショナを選択します。
- 13. [次へ] をクリックします。 ☑ 交換内容の概要が表示されます。
- 14. [**完了**]を選択します。

# <span id="page-58-0"></span>**9.3 パワーコンディショナを有効または無効に設定する**

次のような場合は、Sunny Portal でパワーコンディショナを無効にする必要があり ます。

• Webconnect 機能を内蔵または後付けしたパワーコンディショナを発電システ ムから削除した場合

**または**

• Sunny Portal でパワーコンディショナを表示したくない場合

無効にしても、そのパワーコンディショナのデータは Sunny Portal に保存されたま まです。

### **必要条件:**

☐ ユーザーの資格が「**施工者**」または「**管理者**」である必要があります [\(61 ページの 10.1 章「Sunny Portal でのユーザーの資格と権限」を参照\)](#page-60-0) 。

- 1. パワーコンディショナのプロパティを呼び出します [\(53 ページの 8.1 章「デバ](#page-52-0) [イスプロパティの呼び出し」を参照\)](#page-52-0) 。
- 2. [編集] をクリックします。 ☑「デバイスプロパティの設定」メニューが表示されます。
- 3. Sunny Portal でパワーコンディショナを無効にするには、「**データの収集**」領域 で「**有効**」のチェックボックスのチェックを外します。
- 4. Sunny Portal でパワーコンディショナを有効にするには、「**データの収集**」領域 で「**有効**」のチェックボックスにチェックを入れます。

5. 「保存」をクリックします。

# **9.4 パワーコンディショナの削除**

### **必要条件:**

☐ ユーザーの資格が「**施工者**」または「**管理者**」である必要があります [\(61 ページの 10.1 章「Sunny Portal でのユーザーの資格と権限」を参照\)](#page-60-0) 。

#### **パワーコンディショナのデータは完全に削除されます**

パワーコンディショナを削除すると、そのパワーコンディショナのデータは Sunny Portal から完全に削除されます。しかし、データはパワーコンディショ ナのメモリに保存されます。データ容量は、パワーコンディショナのメモリサ イズによって異なります。

• パワーコンディショナを無効化するために十分なメモリ容量があるかどう かを確認してくださ[い\(59 ページの 9.3 章「パワーコンディショナを有](#page-58-0) [効または無効に設定する」を参照\)。](#page-58-0)

**手順:**

- 1. パワーコンディショナのプロパティを呼び出します [\(53 ページの 8.1 章「デバ](#page-52-0) [イスプロパティの呼び出し」を参照\)](#page-52-0)。
- 2. [編集] をクリックします。
- 3. [削除] をクリックします。

☑ セキュリティに関する確認のウィンドウが表示されます。

4. パワーコンディショナを完全に削除するには、[**削除**]を選択します。

## **9.5 Sunny Portal に登録されたシステムの削除**

発電システムを削除すると、そのシステムとデータは Sunny Portal から完全に削除 されます。

#### **必要条件:**

☐ ユーザーの資格が「**施工者**」または「**管理者**」である必要があります [\(61 ページの 10.1 章「Sunny Portal でのユーザーの資格と権限」を参照\)](#page-60-0) 。

**手順:**

- 1. ページのメニュー項目で「**設定**」>「**太陽光発電システムのプロパティ**」を選 択します。
- 2. 「**太陽光発電システムのデータ**」タブを選択します。
- 3. [**編集**]をクリックします。
- 4. 「**太陽光発電システムのデータ**」ページで、[**太陽光発電システムの完全な削除**] を選択します。

☑ セキュリティに関する確認ウィンドウが表示されます。

5. システムを完全に削除するには、[**はい**]を選択します。

# **10 ユーザーの管理**

# <span id="page-60-0"></span>**10.1 Sunny Portal でのユーザーの資格と権限**

**管理者**の資格があれば、Sunny Portal で他のユーザーを作成し、そのユーザーに Sunny Portal 上のシステムにアクセスする権限を認めることができます。ユーザー 全員に、何らかの資格を与える必要があります。与えられた資格に応じて、 Sunny Portal 上のシステムで異なる権限を持ちます。

次のようなユーザー資格を設定できます。

- ゲスト
- 標準ユーザー
- 施工者
- システム管理者

### **一般の権限**

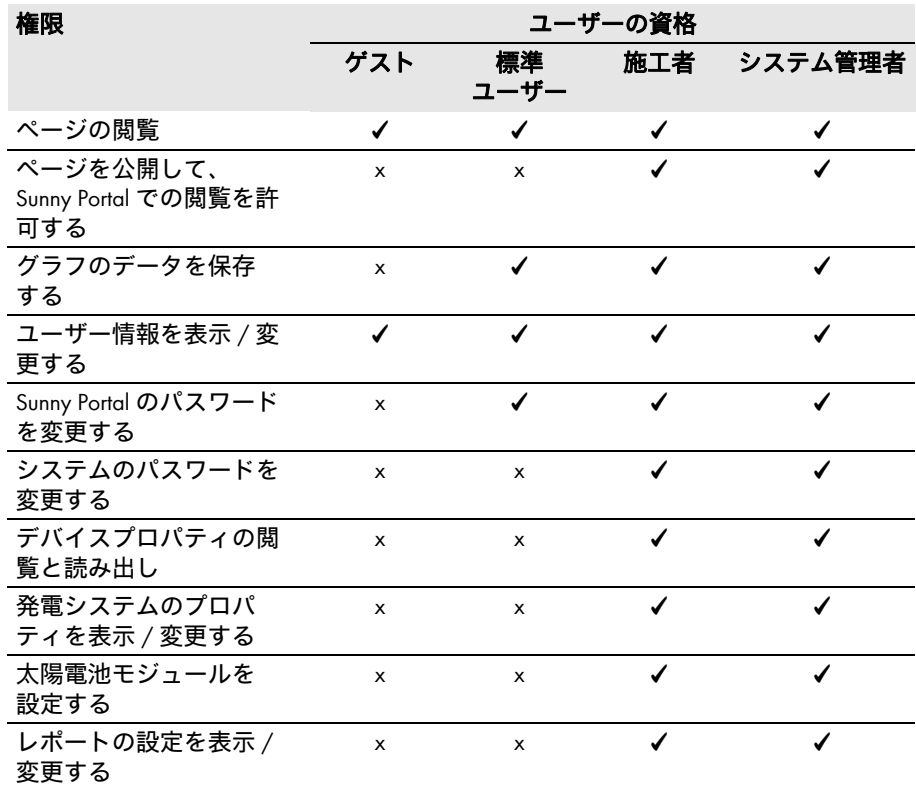

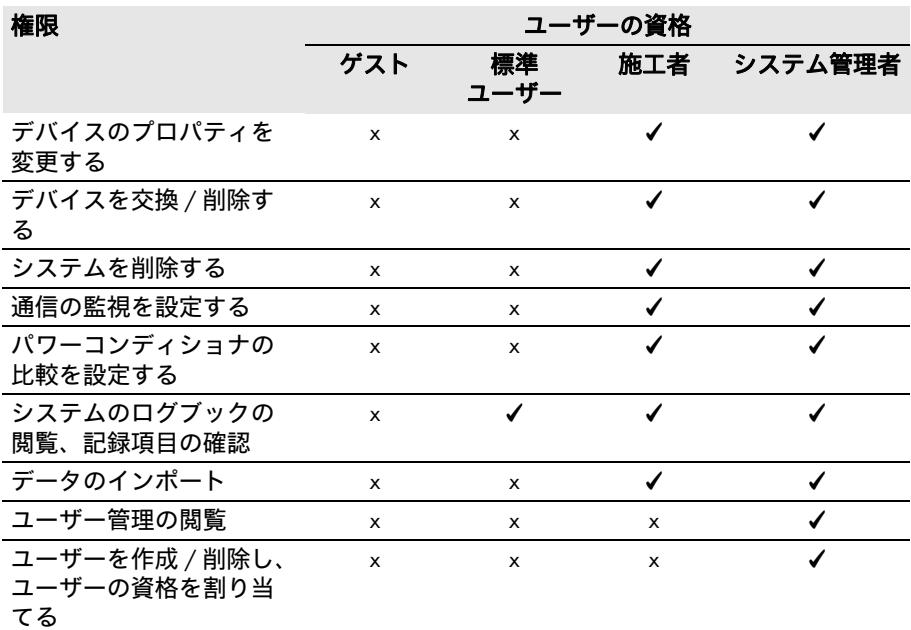

# **「太陽光発電システムの概要」ページでの権限**

## **「太陽光発電システムのデータ」ページ:**

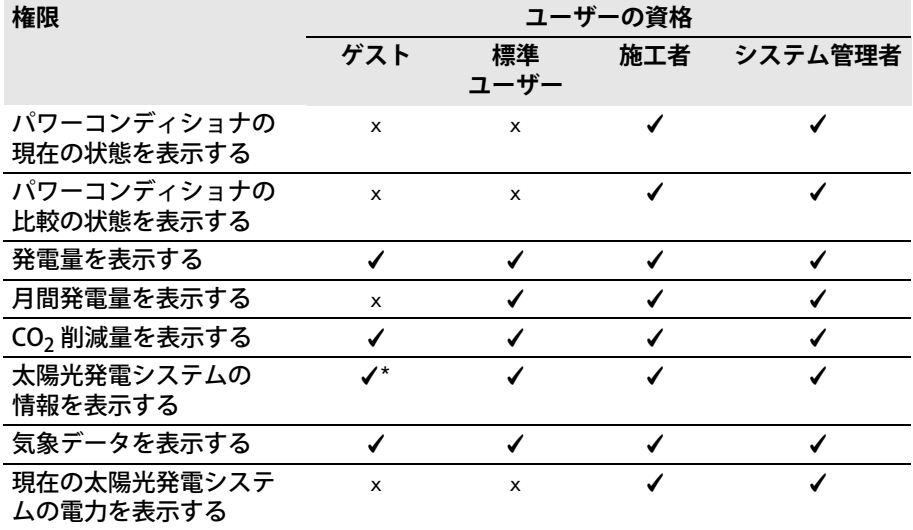

\* 利用可能な画像があれば、発電システム画像も表示されます。

### **「発電量の概要」ページ:**

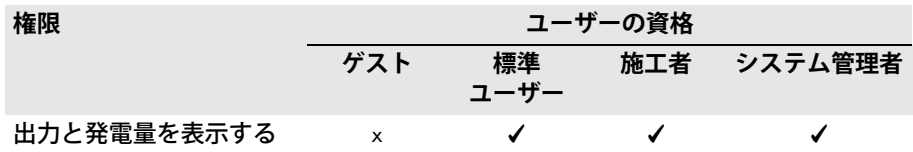

# **10.2 新しいユーザーの作成**

#### **必要条件:**

□ ユーザーの資格が「管理者」である必要があります [\(61 ページの 10.1 章](#page-60-0) [「Sunny Portal でのユーザーの資格と権限」を参照\)。](#page-60-0)

#### **手順:**

- 1. 「ページ/メニューの選択」の「**設定**」>「**ユーザーの管理**」を選択します。
- 2. [**新しいユーザー**]を選択します。
- 3. 「**電子メールアドレス**」の欄に、新しいユーザーの電子メールアドレスを入力し ます。
- 4. 新しいユーザーに割り当てたい資格を「**資格**」欄で有効にします。
- 5. [保存] をクリックします。 ☑ ログインデータを通知する電子メールが新しいユーザーに届きます。

# **10.3 ユーザーの削除**

**必要条件:**

□ ユーザーの資格が「管理者」である必要があります [\(61 ページの 10.1 章](#page-60-0) [「Sunny Portal でのユーザーの資格と権限」を参照\)。](#page-60-0)

- 1. 「ページ/メニューの選択」の「**設定**」>「**ユーザーの管理**」を選択します。
- 2. ユーザーの行の「削除」列で、図を選択します。
- 3. 削除を確認するメッセージが表示されたら、「はい〕をクリックします。

# **10.4 ユーザーの権限の変更**

### **必要条件:**

☐ ユーザーの資格が「**管理者**」である必要があります[\(61 ページの 10.1 章](#page-60-0) [「Sunny Portal でのユーザーの資格と権限」を参照\)。](#page-60-0)

### **手順:**

- 1. 「ページ/メニューの選択」の「**設定**」>「**ユーザーの管理**」を選択します。
- 2. ユーザーの行の「編集」列で、<sub>しい</sub>を選択します。 ☑「**電子メールアドレス**」と「**資格**」欄が表示されます。
- 3. 新しいユーザーに割り当てたい資格を「**資格**」欄で有効にします。
- 4. [**保存**]をクリックします。

# **10.5 ユーザー情報の変更**

どのユーザーもユーザー情報を入力できます。ユーザー情報には、氏名や住所など があります。

- 1. 「ページ/メニューの選択」の「**ユーザー情報 / ログアウト**」>「**ユーザー情報**」 を選択します。
- 2. [編集] をクリックします。 ☑「ユーザー情報の設定」メニューが表示されます。
- 3. ユーザー情報を入力します。
- 4. 「**保存**】をクリックします。

# **11 パスワード**

# **11.1 安全なパスワードの選択**

パスワードの安全性を高めるに、パスワードの選択にあたっては以下に注意します。

- パスワード必ず 8 文字以上にする。
- 大文字と小文字、特殊文字、数字を組み合わせたパスワードを設定する。
- 人名や一般的な言葉は使用しない(dog、cat、house など)。
- 個人に関係する単語(人名、ペットの名前、個人的な番号、ID 番号、車のナン バーなど)は使用しない。
- 同じ言葉を繰り返さない(househouse、catcat など)。
- 続き番号やキーボード上で並び合う文字は使用しない ("12345"、"qwerty" など )。

# **11.2 必要なパスワード**

# **11.2.1 Sunny Portal のパスワード**

Sunny Portal のパスワードにより、Sunny Portal 上に登録されたシステムへの不正 なアクセスを防ぎます。Sunny Portal には、Sunny Portal のパスワードを用いてロ グインします。Sunny Portal にシステムを登録する場合は、登録作業中に Sunny Portal のパスワードを作成する必要があります。Sunny Portal のパスワード は変更可能です [11.3.1](#page-65-0) 。

# **11.2.2 システムパスワード**

## **システムパスワードの基本**

SMA Solar Technology AG の発電システムのセキュリティ設計では、ユーザーを概し て「**ユーザー**」と「**施工者**」という 2 つのグループに分けています。グループごと に異なる権限が割り当てられます。デバイスにデフォルトで設定されているシステ ムパスワードは、「**ユーザー**」が「**0000**」、「**施工者**」が「**1111**」です。通信プログ ラム (Sunny Explorer など)によりシステム内の全デバイスにアクセスするには、 すべてのデバイスに対して同じパスワードが設定されていることが前提になります。 システムパスワード、ユーザーグループ、セキュリティ設計についての詳細は、 Sunny Explorer のヘルプを参照してください。

### **Sunny Portal のシステムパスワード**

Sunny Portal 上でシステムを登録するには、「**施工者**」グループのシステムパスワー ドが必要となります。Sunny Portal にシステムを登録する際に入力したのが、この システムパスワードです。

Sunny Portal を使って、Sunny Portal 上のシステムに登録されたすべてのデバイス について「**施工者**」グループのシステムパスワードを変更できます [11.3.2。](#page-65-1) 「**ユーザー**」グループのシステムパスワードは、Sunny Portal では変更できません。 「**ユーザー**」グループのシステムパスワードは、Sunny Explorer などを使って変更で きます(Sunny Explorer のヘルプを参照)。

**デフォルトのシステムパスワードの変更** どちらのユーザーグループ(**ユーザー / 施工者**)のデフォルトのシステムパス ワードも直ちに変更し、システムの不正にアクセスを防いでください。

# **11.3 パスワードの変更**

# <span id="page-65-0"></span>**11.3.1 Sunny Portal のパスワードの変更**

### **Sunny Portal のパスワードの必要条件:**

- □ Sunny Portal のパスワードは8文字以下でなければなりません。
- ☐ ユーザー資格「**標準ユーザー**」、「**施工者**」、「**管理者**」のいずれかが必要です [\(61 ページの 10.1 章「Sunny Portal でのユーザーの資格と権限」を参照\)。](#page-60-0)

### **使用可能な特殊文字は次の通りです。**

- $15\%$  & / ( ) = ? + .; : < > #
- スペース

### **手順:**

- 1. 「ページ/メニューの選択」の「**ユーザー情報 / ログアウト**」> 「**ユーザー情報**」を選択します。
- 2. 「**ユーザー情報**」タブの「**パスワードを変更するには、こちらをクリックしてく ださい**」ハイパーリンクをクリックします。
- 3. 表示された欄に、現在の Sunny Portal のパスワードと新しいパスワードを入力 します。
- 4. 「保存」をクリックします。

# <span id="page-65-1"></span>**11.3.2 システムパスワードの変更**

Sunny Portal を使用して、Sunny Portal 上のシステムに登録されたすべてのデバイ スについて「**施工者**」グループのシステムパスワードを変更できます。Sunny Portal でシステムパスワードを変更すると、Sunny Portal に登録されているパワーコン ディショナのシステムパスワードも変更されます。

### **必要条件:**

☐ ユーザーの資格が「**施工者**」または「**管理者**」である必要があります [\(61 ページの 10.1 章「Sunny Portal でのユーザーの資格と権限」を参照\)](#page-60-0) 。

### **システムパスワードの必要条件:**

☐ システムパスワードは 12 文字以下でなければなりません。

**使用可能な特殊文字は次の通りです**。

 $• 7 1 -$ 

### **手順:**

- 1. 「**設定**」>「**太陽光発電システムのプロパティ**」の順に選択します。
- 2. 「**太陽光発電システムのデータ**」タブを選択します。
- 3. [**編集**]をクリックします。
- 4. 「**太陽光発電システムのデータ**」ページの「**太陽光発電システムの現在のパス ワード**」欄に現在のパスワードを入力します。
- 5. 「**太陽光発電システムのデータ**」ページの「**太陽光発電システムの新しいパス ワード**」欄に新しいパスワードを入力します。
- 6. 「**太陽光発電システムのデータ**」ページの「**パスワードの再入力**」欄に新しいパ スワードを再度入力します。
- 7. [**保存**]をクリックします。
- ☑ パスワードの変更が正常に完了したことを通知するメッセージが表示されます。
- ✖ パスワードの変更が正常に完了しなかったことを通知するメッセージが表示さ れた場合

デバイスに現在アクセスできない可能性があります。

- 時間をおいて、システムパスワードの変更操作をやり直してください。
- 問題が解決しない場合は、Sunny Explorer によりデバイスのシステムパス ワードを変更し(Sunny Explorer のヘルプを参照)、その後 Sunny Portal で 新しいパスワードを入力してください。そうしなければ、Sunny Portal は デバイスからの新しいデータを表示できません。

# **11.4 Sunny Portal のパスワードを忘れた場合**

- 1. www.SunnyPortal.com にアクセスします。
- 2. 「**ログイン**」領域の「**パスワードを忘れた場合**」ハイパーリンクを選択します。
- 3. 「**電子メール**」欄に、Sunny Portal での登録時に使用した電子メールアドレスを 入力します。
- 4. [**新しいパスワードの生成**]を選択します。 ☑ 新しいパスワードを記載した電子メールが送られます。
- 5. 割り当てられたパスワードを変更します [\(66 ページの 11.3.1 章](#page-65-0) [「Sunny Portal のパスワードの変更」を参照\)](#page-65-0) 。

# **12 用語解説**

### **公称設備容量(kWp)**

kWp(キロワットピーク)単位の公称設備容量は、太陽光発電システムの最大出力 を指します。公称設備容量(kWp)は、太陽光発電システムの公称電力とも呼ばれ ます。

太陽光発電システムのピーク電力とは、設置されたすべての太陽電池モジュールの ピーク電力の合計値です(太陽電池モジュールのピーク電力を参照)。太陽光発電シ ステムのピーク電力は、例えば他の太陽光発電システムの発電量や太陽光発電シス テムの費用を他の太陽光発電システムと比較するのに使われます。太陽光発電シス テムのピーク電力は、一般に「設備容量(kWp)」と呼ばれます。

現場の条件は実験室条件とは異なるので、太陽光発電システムの設備出力がピーク 電力に達することは稀です。

### **太陽光発電システムのセットアップアシスタント**

太陽光発電システムのセットアップアシスタントとは、Sunny Portal 上でシステム を登録するための Sunny Portal のアプリケーションです。

### **方位角**

北半球では、方位角とは、磁石が南を指す方向に対して太陽電池モジュールの方向 が東西に何度ずれているかを示す値です。南半球では磁石が指す真北からの角度を 表します。方位角は、南(0°)より西(+90°)の場合は正の数値、南(0°)よ り東(-90°)の場合は負の数値になります。

### **DHCP**

DHCP は、動的ホスト設定プロトコル(Dynamic Host Configuration Protocol)の略 で、デバイスを自動的にネットワークに組み込むためのサーバーサービスです。 ネットワーク内(ルーターなど)で DHCP が有効になっていない場合、デバイスを 手動でネットワークに組み込む必要があります。デバイスを手動で組み込むには、 組み込むデバイスに対してネットワークに適した IP アドレスとサブネットマスクを 手動で設定する必要がありす。

### **年間予測発電量(kWh)**

太陽光発電システムの年間予測発電量は、システムの設置場所における設備容量あ たりの年間発電量(kWh/kWp)と kWp 単位の設備容量(公称最大出力)から計算 されます。

発電システムの設置場所における設備容量あたりの年間発電量は、日射量マップで 確認できます。

設備容量あたりの年間発電量(kWh/kWp) x 公称最大出力(kWp) = 年間予測発電量 (kWh)

#### **年間予測発電量の計算例**

太陽光発電システムの所在地における設備容量あたりの年間発電量が約 900 kWh/ kWp で、 太陽光発電システムの公称最大出力が 4.8 kWp である場合、次のように計 算します。

年間予測発電量 = 900 kWh/kWp x 4.8 kWp = 4,320 kWh

### **太陽電池アレイの電力**

太陽電池アレイの電力とは、1 台のパワーコンディショナに接続されている太陽電 池モジュールの最大電力です。

#### **kWp**

ピーク電力を参照。

**ログファイル**

ログファイルとは、コンピュータシステムでのイベントを自動的に記録したもので す。ログファイルには、例えば、コンピュータシステムの動作中に発生したエラー などが記録されます。

### **傾斜角**

傾斜角は、太陽電池モジュール表の水平面からの傾きを示します。

**公称電力(kWp)**

ピーク電力を参照。

#### **ピーク電力(kWp)**

ピーク電力とは、標準試験条件(STC)のもとで太陽電池モジュール 1 基が発電する 最大出力を計算したものです。

ピーク電力の単位には、ワットピーク (Wp)、キロワットピーク (kWp)、メガワット ピーク (MWp) があります。ピーク電力は公称最大出力とも呼ばれます。

標準試験条件(STC:Standard Test Conditions)とは、太陽電池モジュールの電気 的特性を実験室で測定する際の条件を指します。この条件を適用することで、種類 の異なる太陽電池モジュールの比較が可能になります。周囲温度 25 ℃、風速 1 m/s の外気条件で、太陽電池モジュールは 1,000 W/m2 の鉛直面直達日射を受けます。そ の条件で電気的特性を測定します。試験条件は、設置された状態の太陽電池モ ジュールの稼働に理想的な周囲条件となるように設定されています。

**PIC**

略語[\(6 ページの 1 章「本書について」を参照\)を](#page-5-0)参照。

#### **太陽電池アレイ**

太陽エネルギーを電気エネルギーに変換するデバイス。太陽光発電システムの太陽 電池モジュールを直列および並列に接続したものをすべて、太陽電池アレイと呼び ます。

マイクロパワーコンディショナを使用する設備では、太陽電池アレイは 1 つの太陽 電池モジュールで構成されます。これは、マイクロパワーコンディショナに接続可 能な太陽電池モジュールが 1 つだけだからです。

#### **太陽電池モジュール**

太陽電池のセルを複数枚まとめて板状にしたもの。傷つきやすいセルが物理的な応 力や環境の影響を受けないように、樹脂膜や枠で保護しています。

#### **RID**

略語(6ページの1章「本書について」を参照)を参照。

#### **SMA Connection Assist**

デバイスを自動的にネットワークに組み込んで Sunny Portal に接続することができ ない場合、SMA Connection Assist を使用すると、ネットワークに対するデバイスの 設定ができるようになります。

#### **設備容量あたりの発電量(kWh/kWp)**

設備容量あたりの発電量は、システムの規模にかかわらず、発電システムの効率を 判断する上で重要な手がかりとなる指標です。設備容量あたりの発電量は、設置場 所の日射量、周囲温度、部分影、太陽光電池モジュールの方位角によって異なりま す。

お使いの太陽光発電システムの効率を評価するには、そのシステムの設備容量あた りの発電量をシステム所在地における設備容量あたりの年間発電量と比較します。 設備容量あたりの発雷量は、一定の期間(1年または1ヶ月など)に太陽光発雷シス テムについて実際に測定された発電量(kWh)を太陽光発電システムのピーク電力 (kWp)で除して求めます。

### **1 年間の設備容量あたりの発電量の計算例**

お使いの太陽光発電システムが、メーカー仕様でそれぞれ 120Wp(ワットピーク) のピーク電力を有する太陽電池モジュール 40 基から構成されているとします。そ の場合、お使いの太陽光発電システムのピーク電力は次のように求められます。  $40 \times 120 \text{ Wp} = 4,800 \text{ Wp} = 4.8 \text{ kWp}$ 

例えば、2011 年における太陽光発電システムの設備容量あたりの発電量を計算す るには、当該の太陽光発電システムが 2011 年に発電したエネルギー量の実測値が 必要です。ここでは、それを 3,200 kWh とします。この値を使って、2011 年にお ける太陽光発電システムの設備容量あたりの発電量は次のようにして求められま す。3,200 kWh÷4.8 kWp = 666 kWh/kWp(2011 年)

#### **設備容量あたりの年間発電量(kWh/kWp)**

設備容量あたりの年間発電量は、特定の所在地おける複数の太陽光発電システムの 年間比発電量から計算した電力量の平均値を表します。発電システムの設置場所に おける設備容量あたりの年間発電量は、日射量マップで確認できます。お使いの太 陽光発電システムの効率を評価するには、そのシステムの設備容量あたりの発電量 をシステム所在地における設備容量あたりの年間発電量と比較します。

# **13 お問い合わせ先**

当社製品に関する技術的な問題については、サービス契約取扱店にお問い合わせく ださい。このとき、次の情報をお手元にご用意ください。

- Webconnect 機能を内蔵したパワーコンディショナの場合:
	- ‒ パワーコンディショナの機種と製造番号(パワーコンディショナの銘板を参 照)
	- (それが確認できる場合は) パワーコンディショナのファームウェアバー ジョン(Sunny Explorer を参照)
- Webconnect 機能を後付け装備したパワーコンディショナの場合:
	- Speedwire/Webconnect インターフェースの PIC (パワーコンディショナの 銘板、または銘板の付近に貼付されたステッカーを参照)
	- ‒ パワーコンディショナの機種と製造番号(パワーコンディショナの銘板を参 照)
	- (それが確認できる場合は)パワーコンディショナのファームウェアバー ジョン(Sunny Explorer を参照)
- パワーコンディショナの合計台数と型式
- エラーの説明

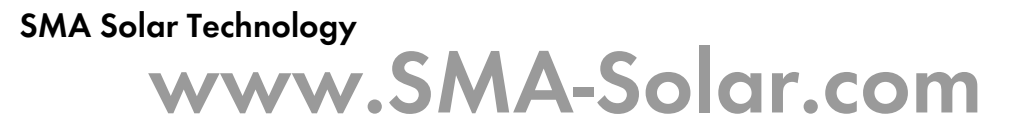

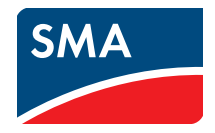